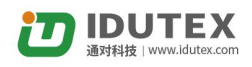

# **USER MANUAL**

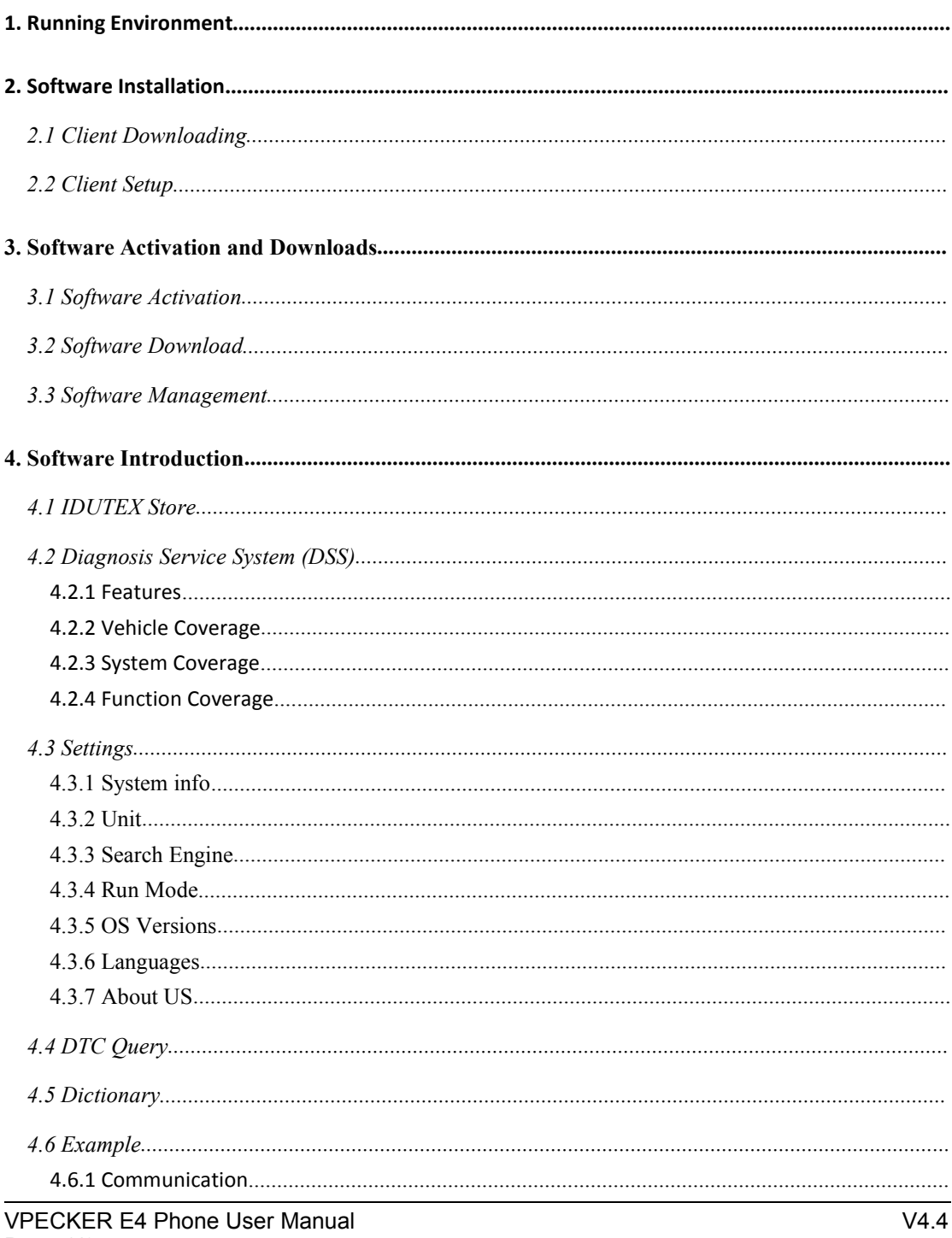

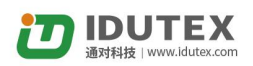

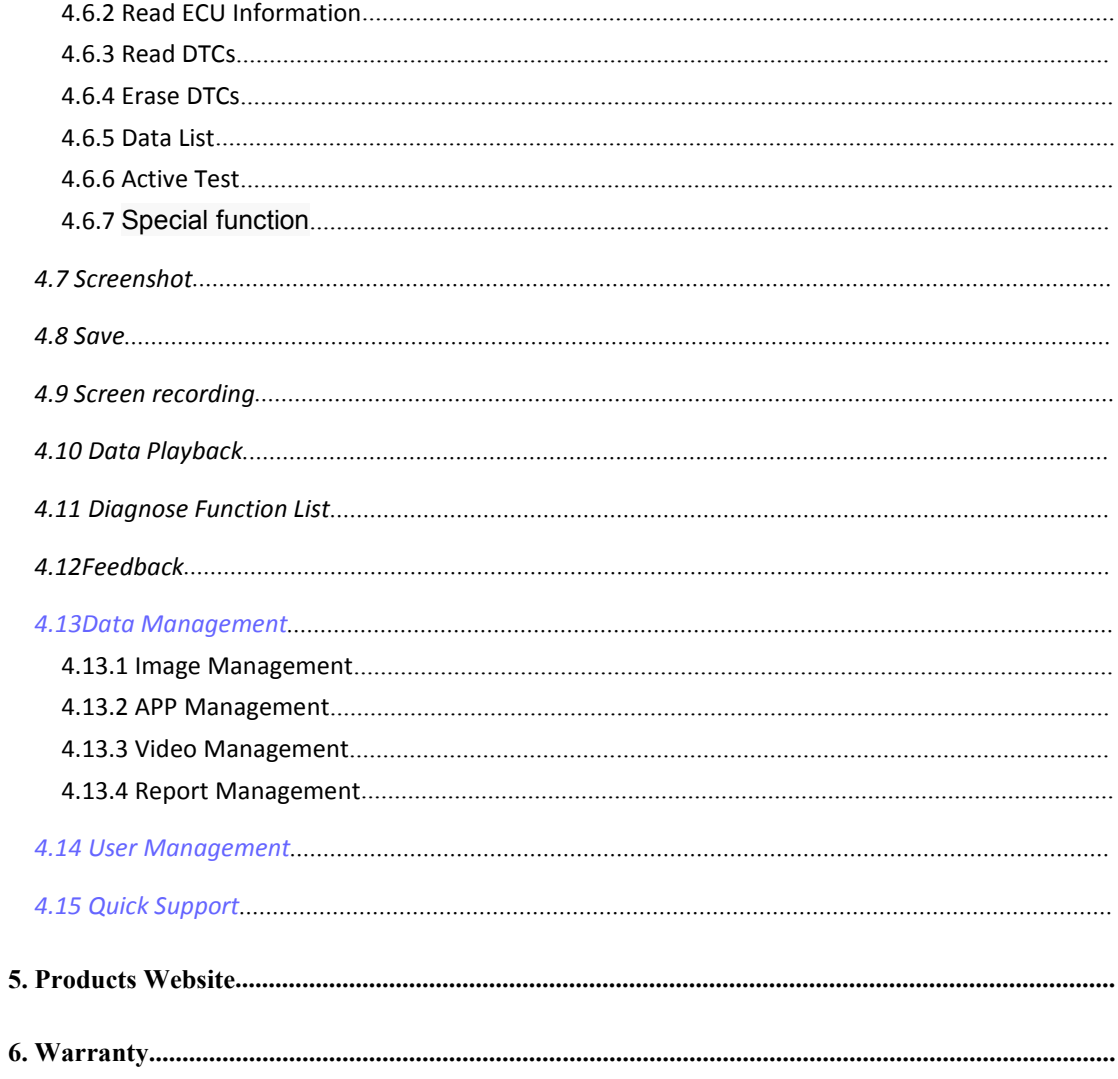

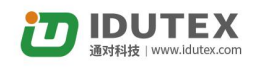

# <span id="page-2-0"></span>**1. Running Environment**

Hardware Environment:

Memory: more than 1GB

Communication port: Bluetooth

● Software Environment:

Based on Android4.4 above the smart phone system

# **2. Software Installation**

### **2.1 Client Downloading**

Access to website: http://www.IDUTEX.com, and download "**VPECKER E4 EN Setup V**x.x" (xx represents the version number).

### **2.2 Client Setup**

Click "VP\_E4\_EN\_V4.4.apk" and run VPECKER E4.apk:

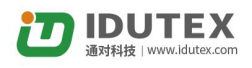

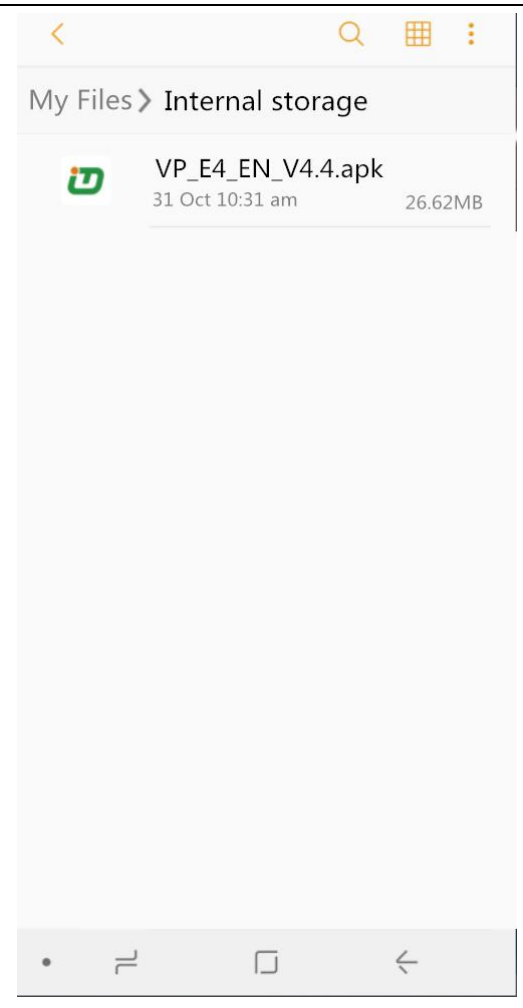

Please click "Install".

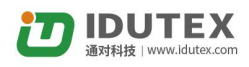

#### VP<sub>E4</sub> **D**

Do you want to install this application? It<br>does not require any special access.

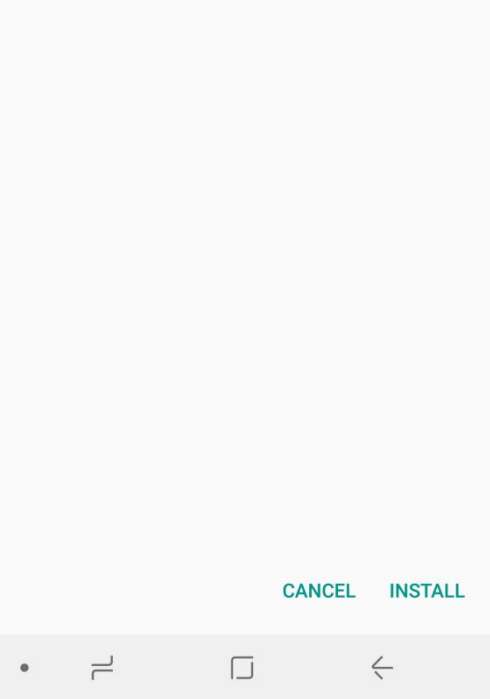

Installing...

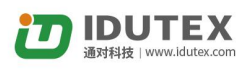

<span id="page-5-0"></span>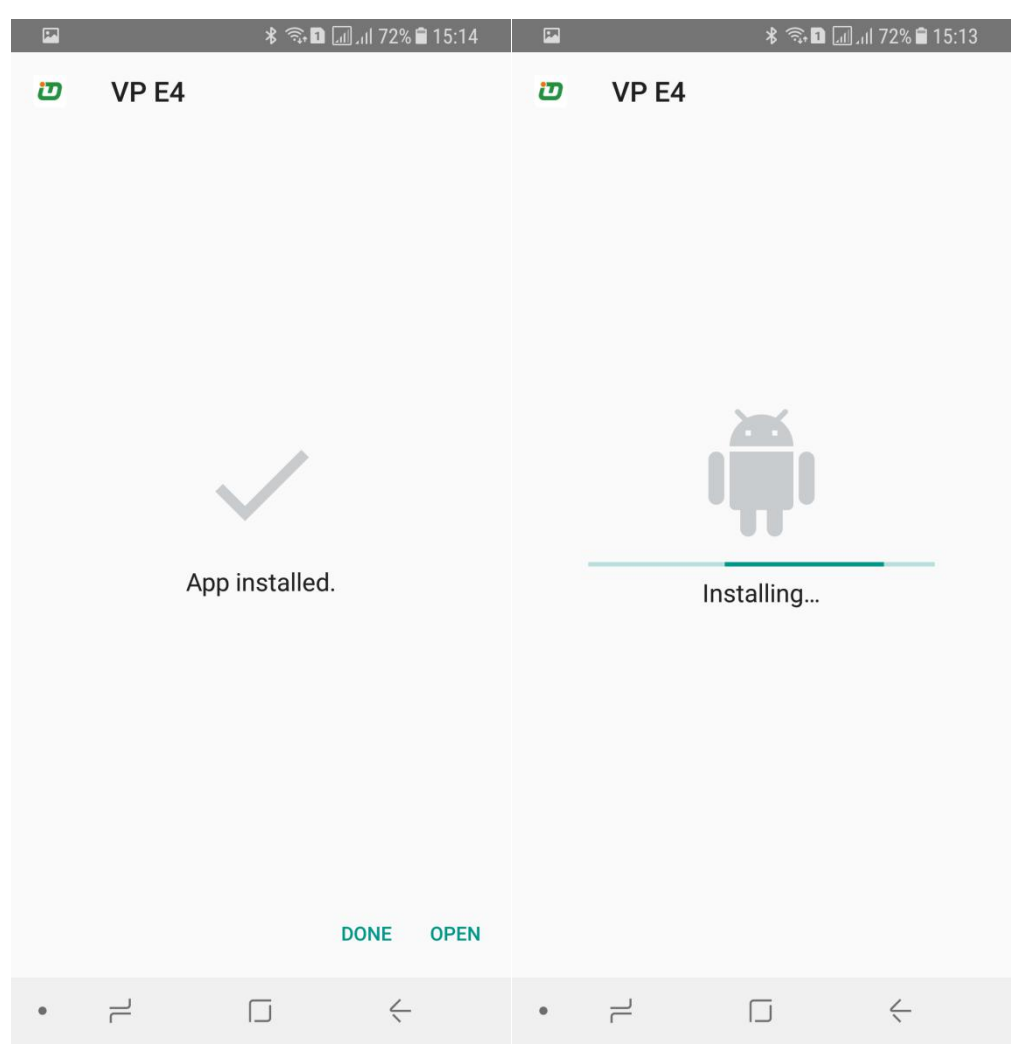

VPECKER Bluetooth diagnostic service system installs successfully.

### **3. Software Activation and Downloads**

### **3.1 Software Activation**

At first, please keep network working. Run VPECKER E4 APP, then click "IDUTEX Store" to get applications.

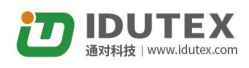

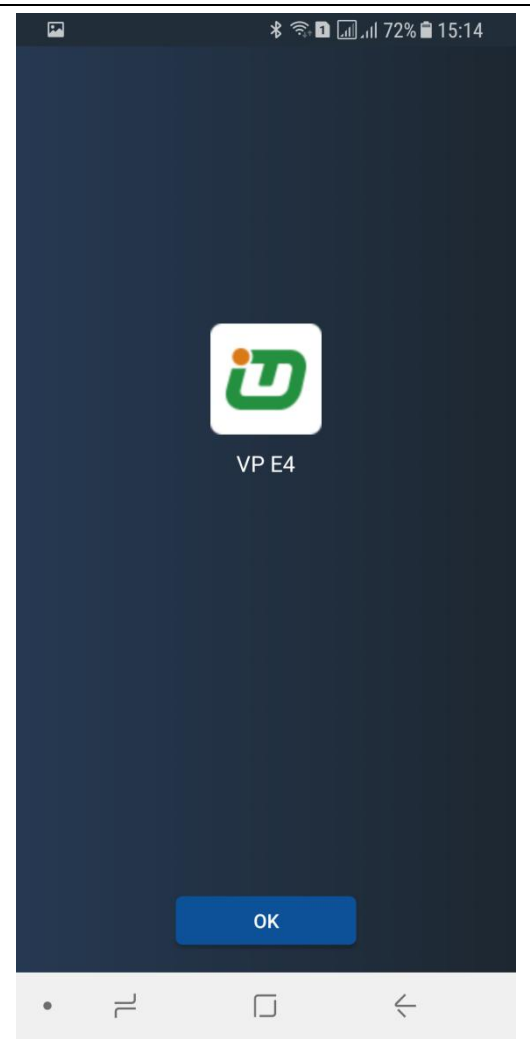

Please click "OK".

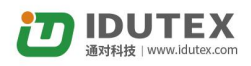

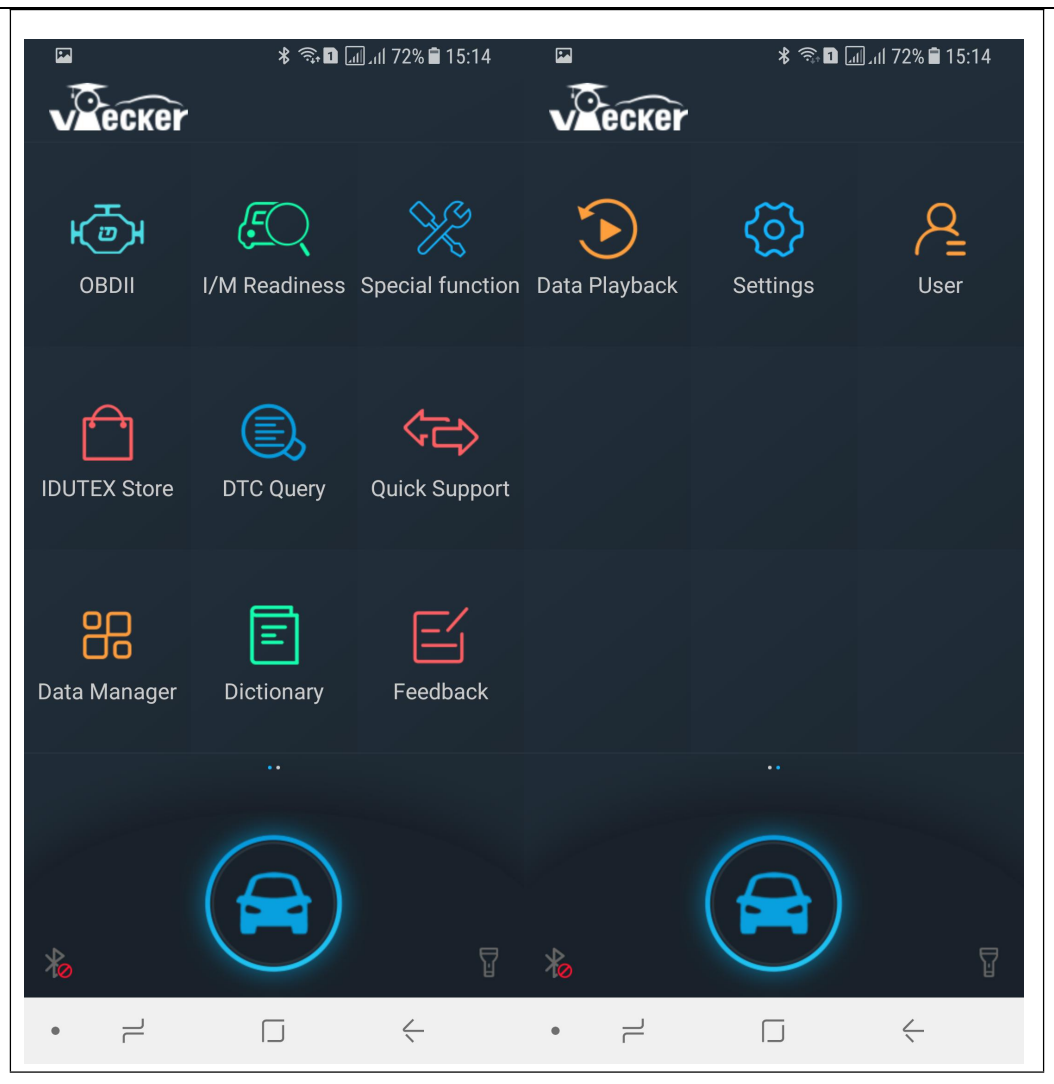

Please click "IDUTEX Store".

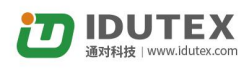

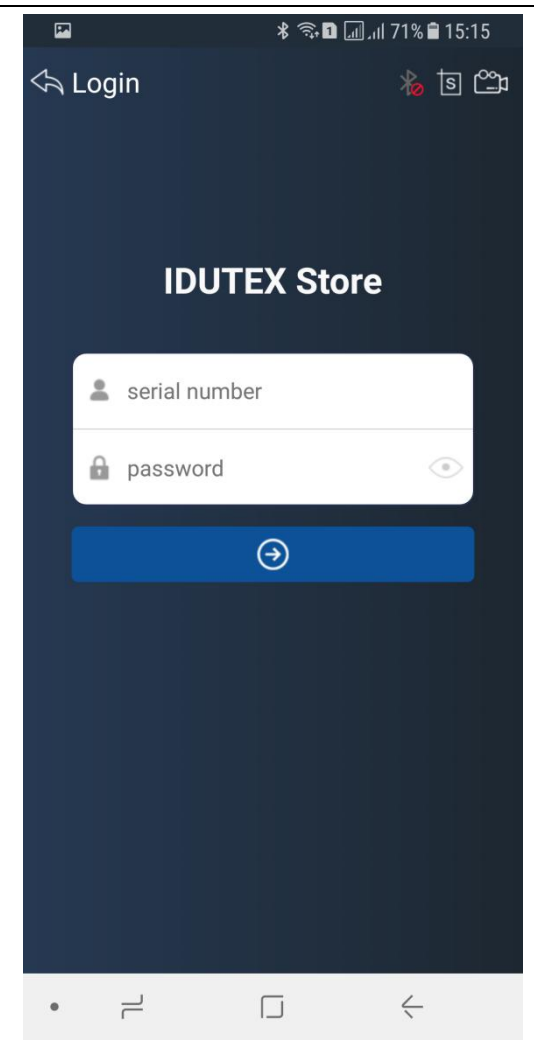

Please enter the S/N number and password get from the envelope, and then click

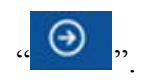

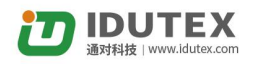

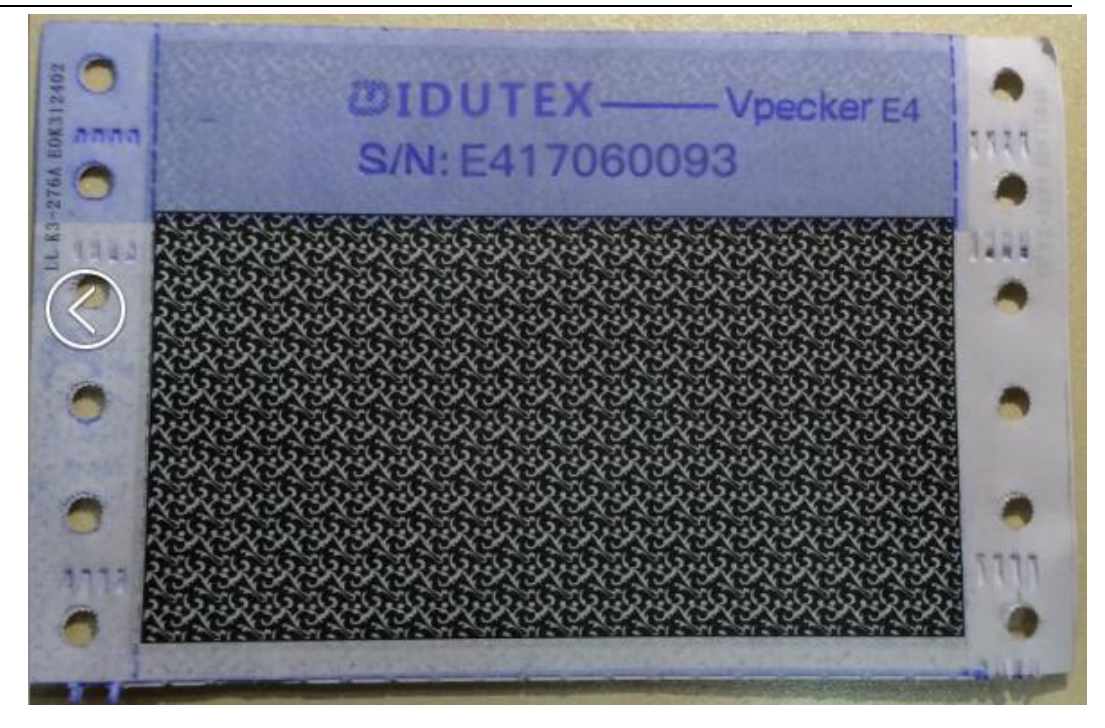

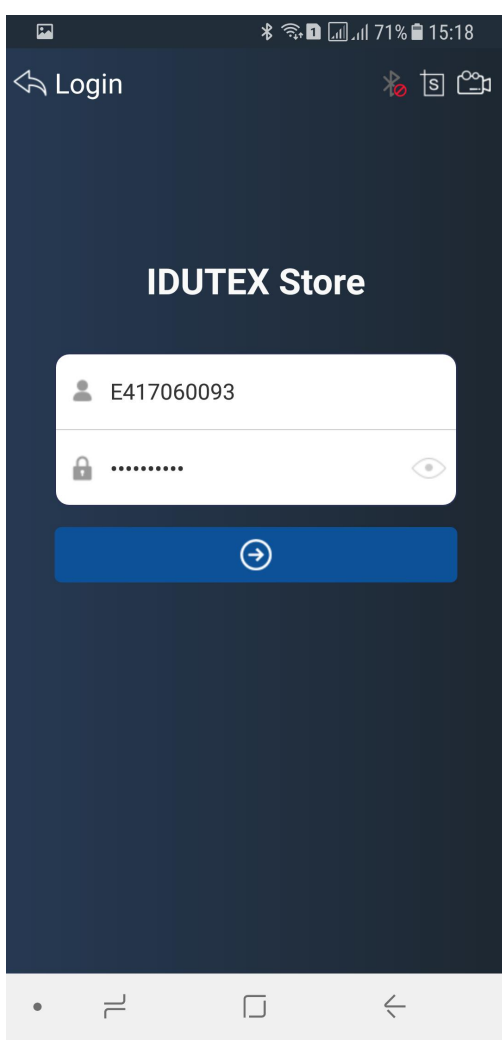

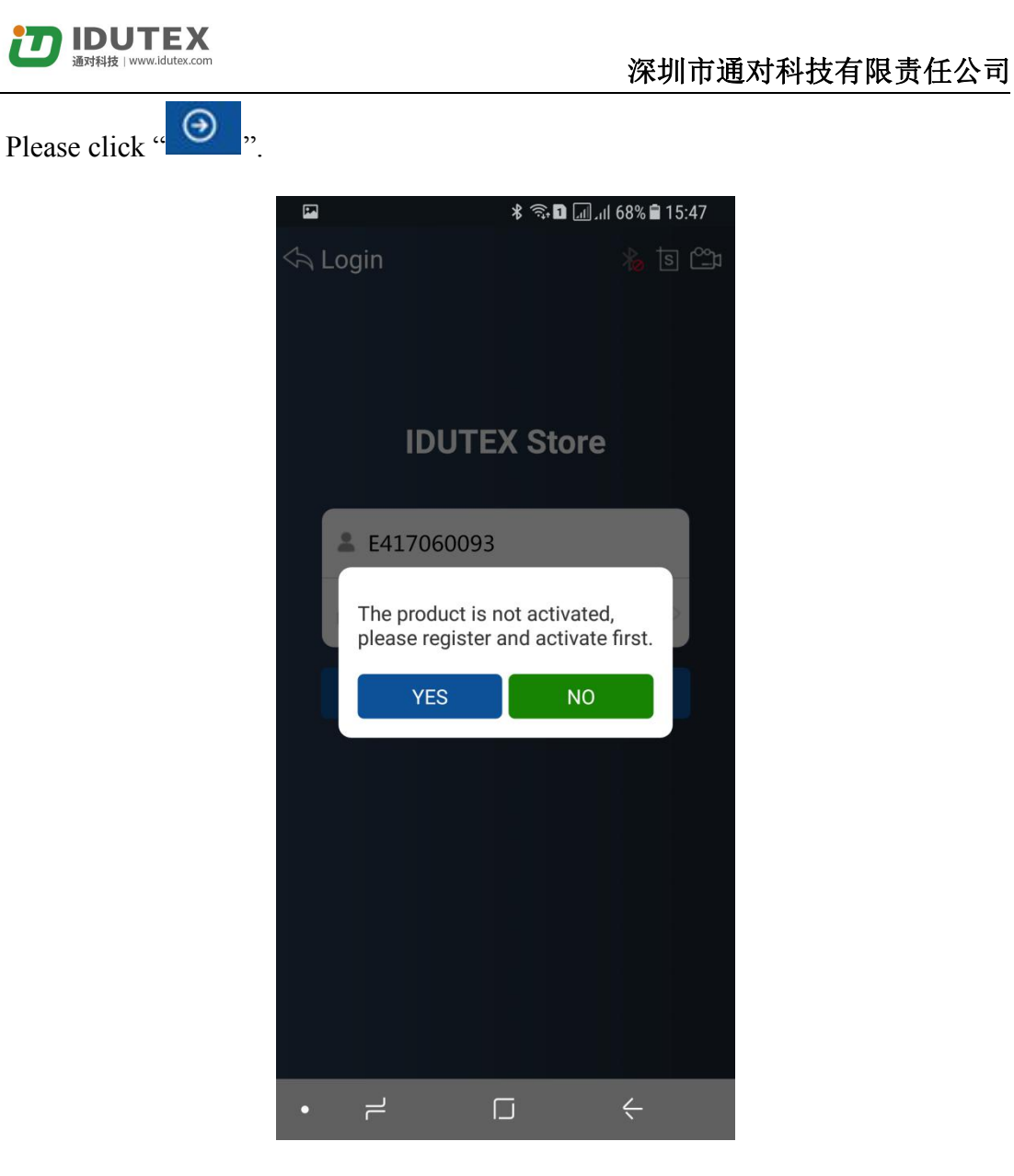

If the product is not activated, please click "Yes".

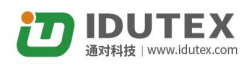

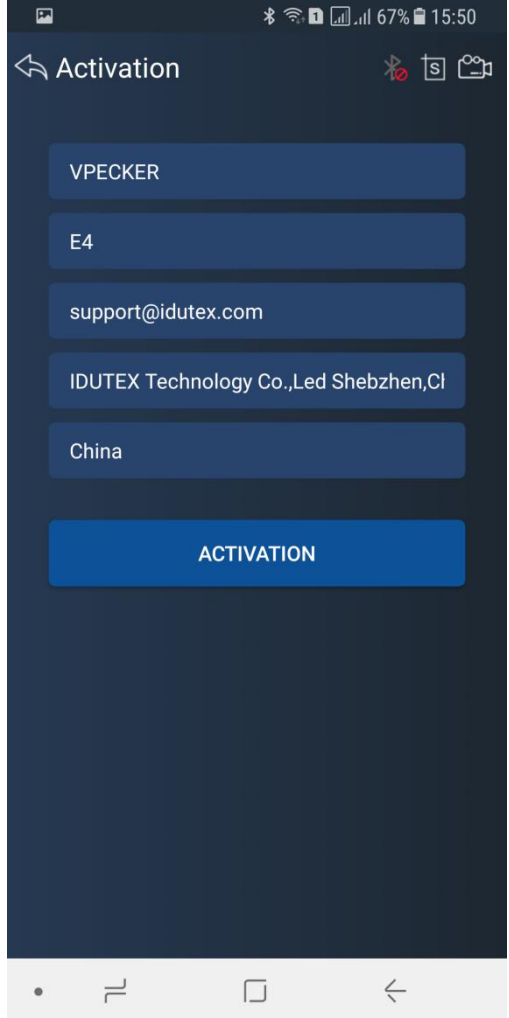

Please input your information, the Email address and country are required, and then click "Activate".

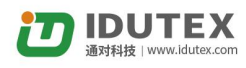

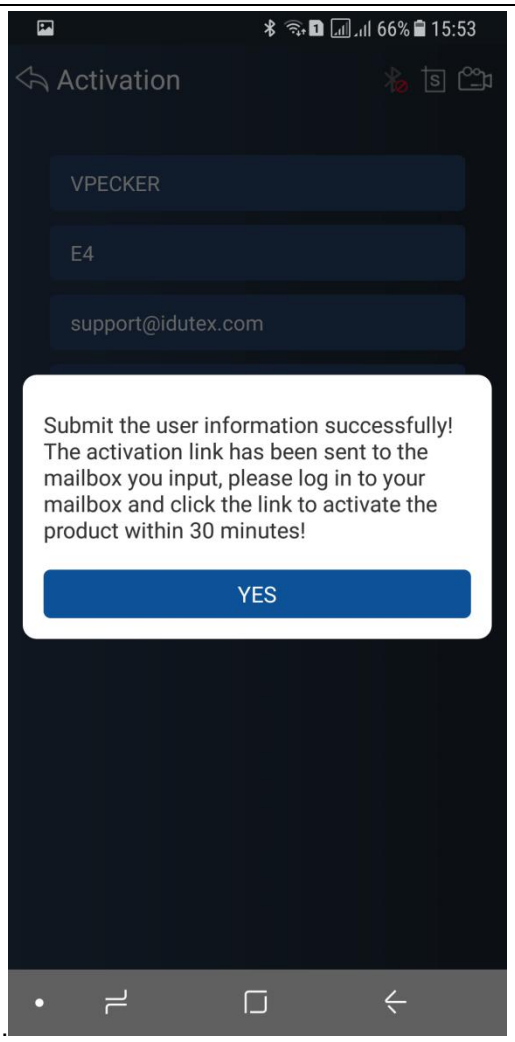

Note:

Your email address must be real in order to get the activated link and the further better service from the manufacturer. The software update reminder and the new product release information will be sent to your email.

If you do not receive the activation email, please add"support@idutex.com" to the white list of your mailbox and try the activation process again.<br>Company name: company name must be filled in and the length is within 250

characters.

Country: please choice your country in the list.

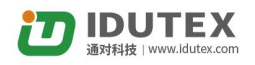

<span id="page-13-0"></span>Dear customer,

Please click the following link to activate your device.

http://activation\_link/Interface/api/product/activeCallBack?serialNum=VlcxNzAzMjIxMg==&email=MTUzNjMzNDU1QHFxLmNvbQ== Thank you!

Please click the link to get the confirmation from the manufacturer.

# 激活成功(Activation successful)

### **3.2 Software Download**

After the activation, please login the IDUTEX store again, and get the APPs upgrade.

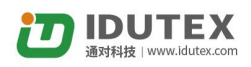

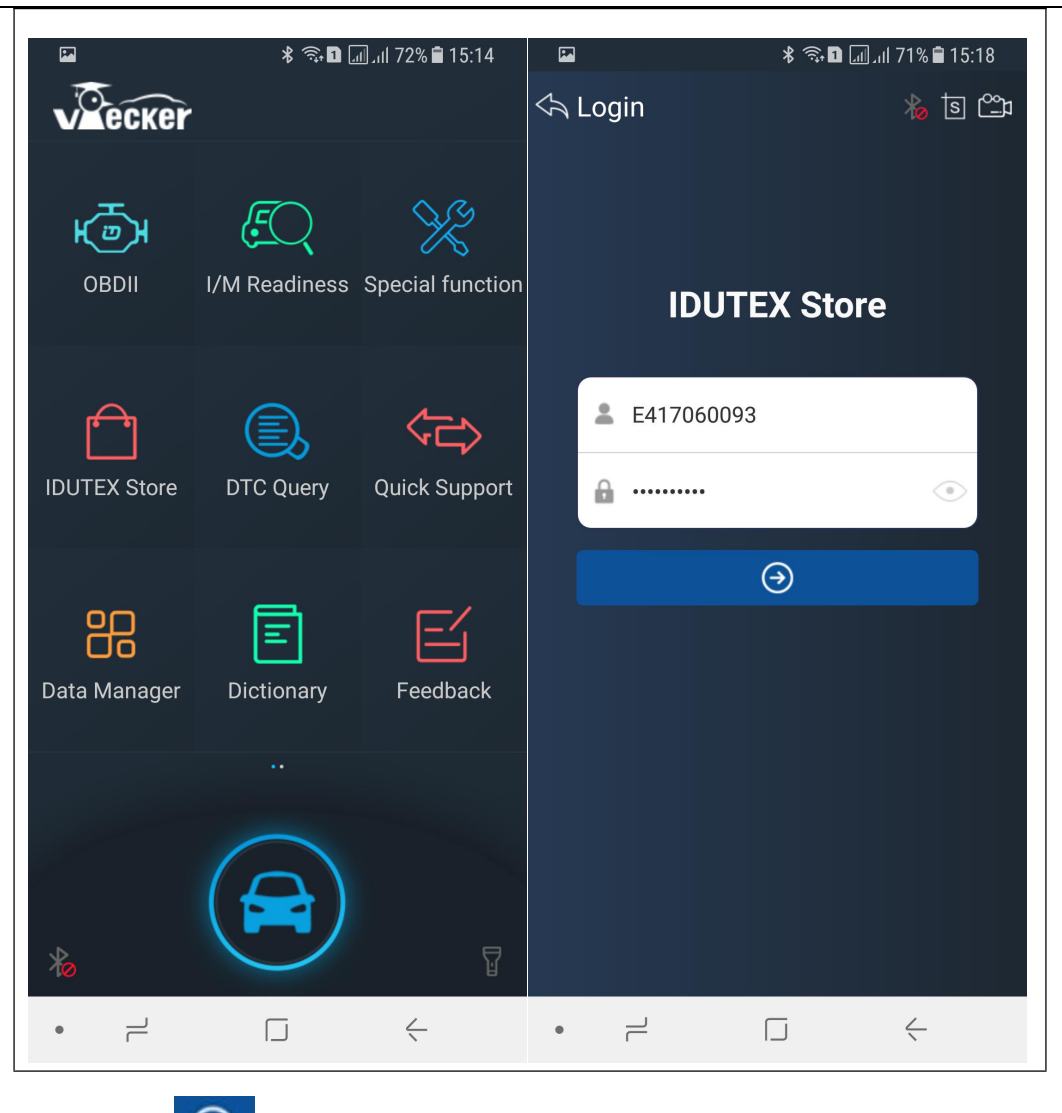

Please, click " $\bullet$ " to download the software.

There are three modes for downloading, one by one and one-click. It may take a long time to download all the software, due to customers' network speed reason.please wait patiently.

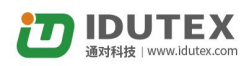

<span id="page-15-0"></span>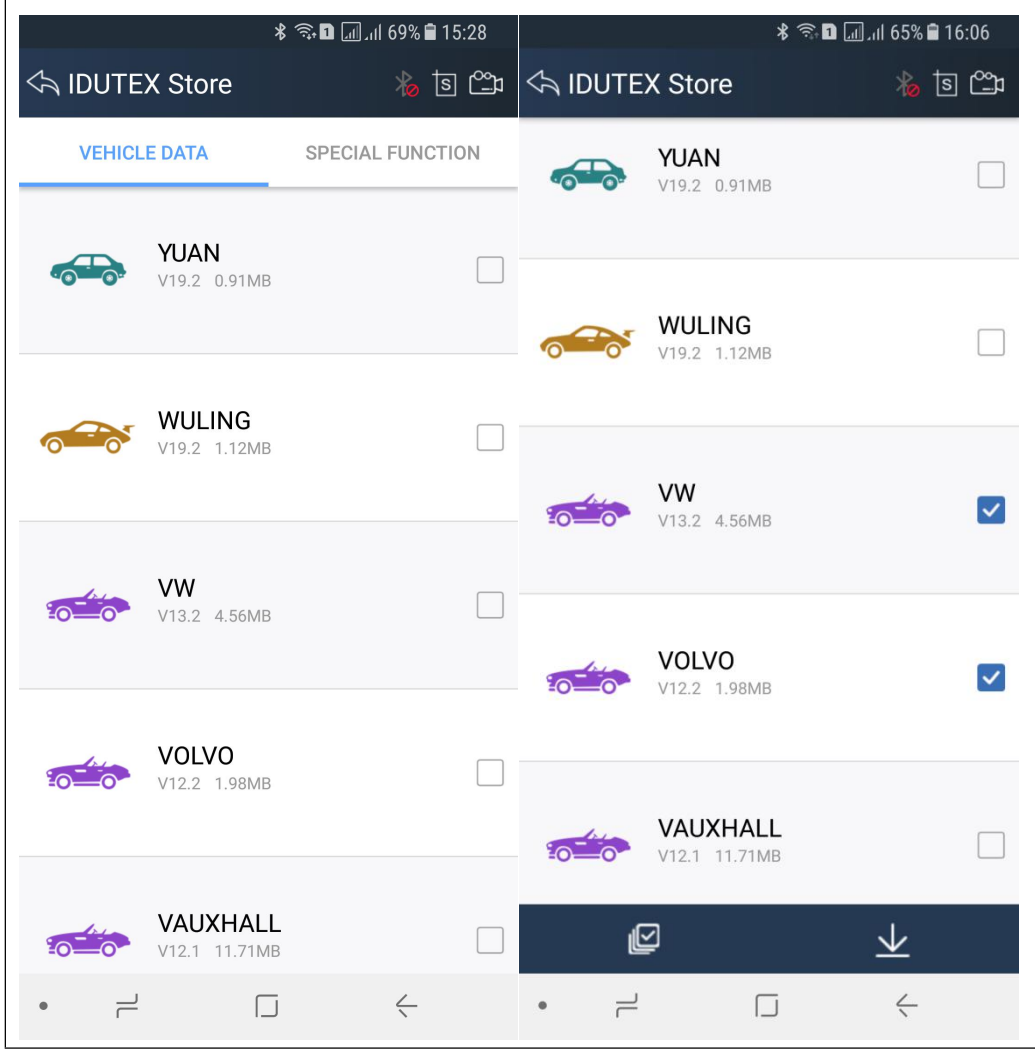

Please, click the button"  $\Box$  " to select vehicle software you want to download, and click the button "  $\vee$  " to download one by one.

Or click the button"  $\omega$ , to select all modle, and click the button "  $\frac{1}{\sqrt{2}}$ " to do one-click download.

# **3.3 Software Management**

Users can delete vehicle software here. You can delete one by one or all-selected delete.

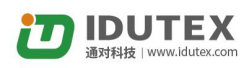

<span id="page-16-0"></span>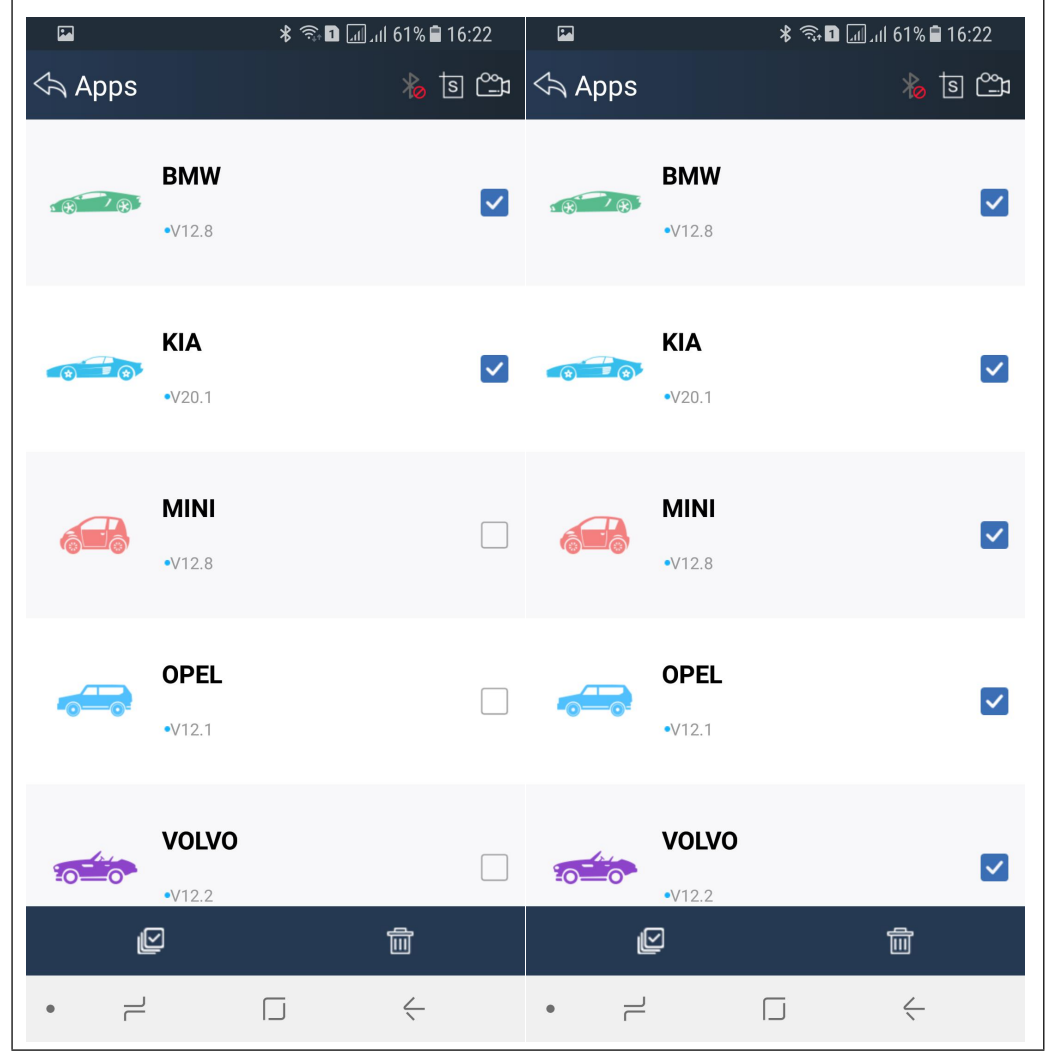

Please, click the button"  $\Box$  " to select the software you want to delete, and click the button  $\cdot \mathbf{m}$   $\cdot \cdot$  to delete.

Or click the button"  $\omega$ , to select all Apps, and click the button "  $\omega$ , to do one-click delete.

# **4. Software Introduction**

Run VPECKER E4, The screen will show:

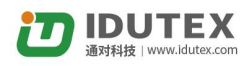

<span id="page-17-0"></span>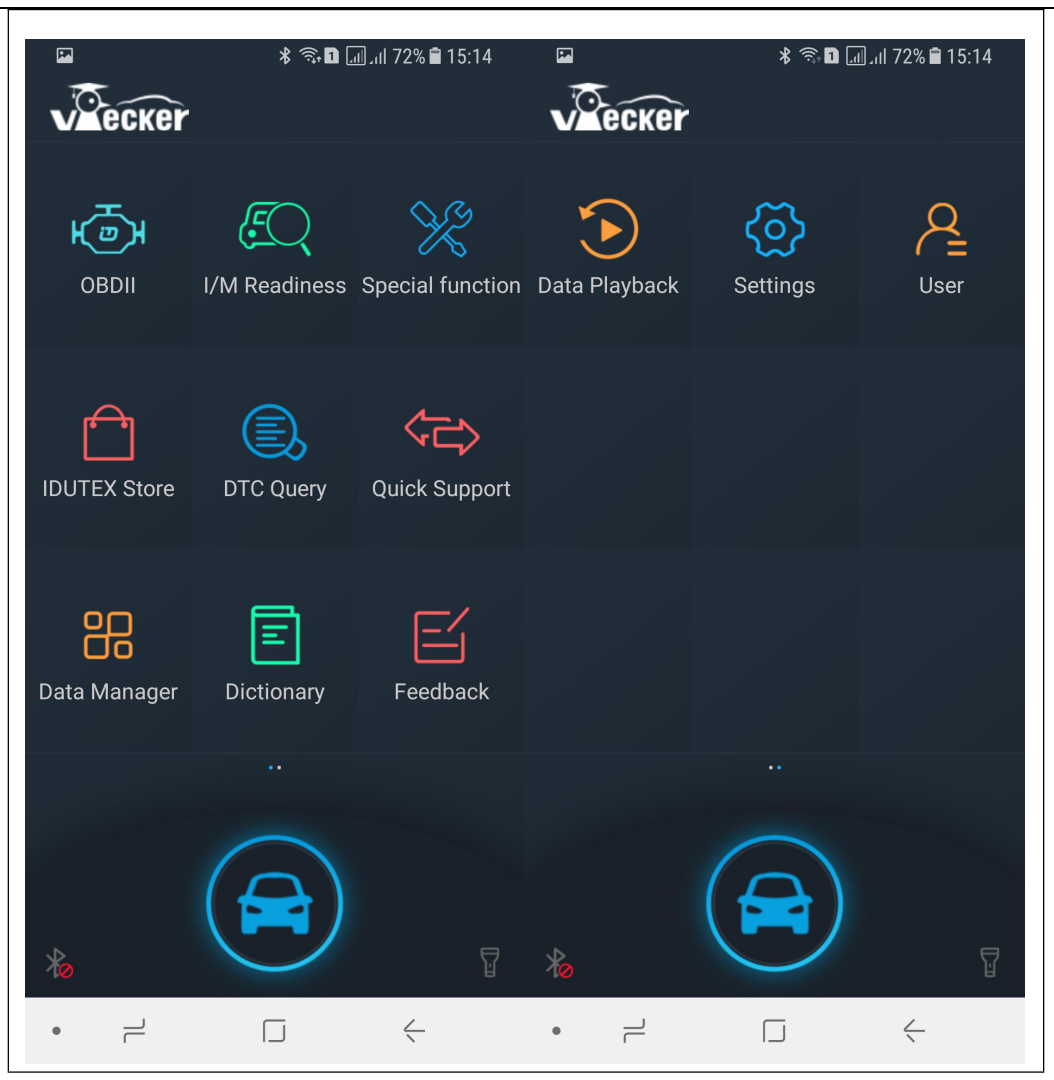

### **4.1 IDUTEX Store**

#### Features

● Automatic Wi-Fi updates available in new software releases by smart upgrade mode.

● Wi-Fi internet capability allows for wireless access throughout the workshop.

● Extremely easy-to-use with touch-screen operation and intuitive operation in the Android.

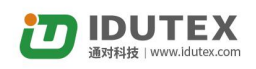

<span id="page-18-0"></span>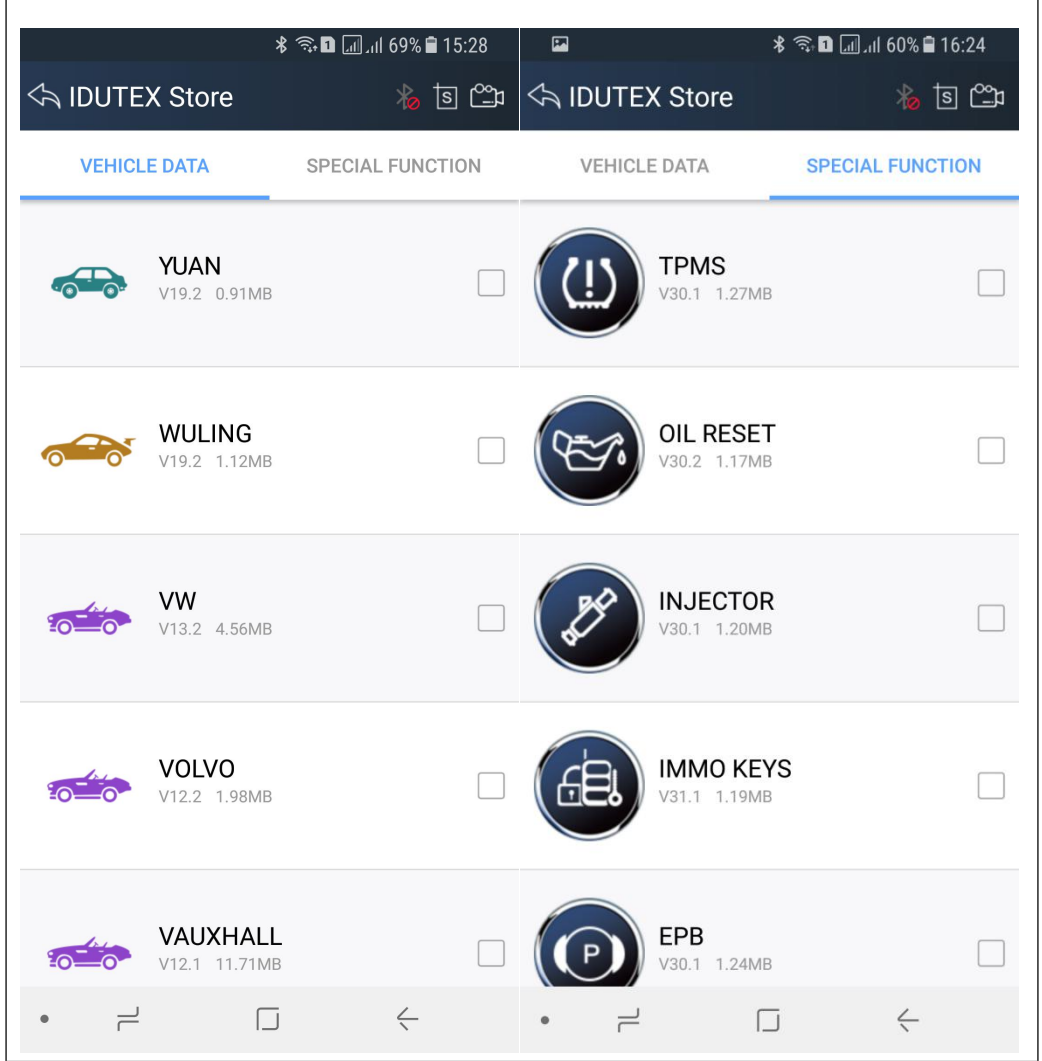

### **4.2 Diagnosis Service System (DSS)**

#### **4.2.1 Features**

● Complete function capability including live data, ECU programming and so many others.

● Unparalleled OBDII functionalities-support ALL 5 OBDII protocols and ALL 10 test modes.

● Can check out the year and model of the vehicles automatically and quickly.

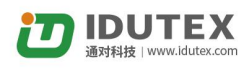

<span id="page-19-0"></span>• Android 4.4 above operating system allows for more stable performances, better compatibility and expandability.

### **4.2.2 Vehicle Coverage**

#### **Europe:**

Abarth, Alfa, Aston, Audi, Bentley, Benz, Bmw, Bugatti, Citroen, Dacia, Ferrari, Fiat, Fordeu, Jaguar, Lamborghini, Lancia, Landrover, Maserti, MINI, Opel, Peugeot, Porsche, Renault, SAAB, Seat, Skoda, Smart, Vauxhall, Volvo, VW.

#### **Asia:**

Acura, Asiagm, Daewoo, Daihatsu, Honda, Hyundai, Infiniti, Isuzu, KIA, Lexus, Mazda, Mitsubishi, Nissan, Perodua, Proton, Ssangyong, Subaru, Suzuki, Toyota.

US domestic:

Chrysler, Ford, Gm, Jeep, Scion.

#### **Australia:**

Holden, Ford (Australia).

#### **China:**

BYD, Changan, Changhe, Chery, Emgrand, Englon, Foton, Geely, Gleagle, GWM, HBSH, Huachen, Lifan, Wuling, Yuan.

#### **OBDII:**

Abarth, Alfa, Aston, Audi, Bentley, Benz, Bmw, Bugatti, Citroen, Dacia, Ferrari, Fiat, Fordeu, Jaguar, Lamborghini, Lancia, Landrover, Maserti, MINI, Opel, Peugeot, Porsche, Renault, SAAB, Seat, Skoda, Smart, Vauxhall, Volvo, VW.

#### **4.2.3 System Coverage**

#### **Drive:**

CDI, HFM, ECM, ETC, FTC, FCVT, GRM, ACS, ESM, DF, VG Transfer case, VGS, FSCU, HAQ, HSG, IFI, ISM, PTCU, SCR, SEQ, SGR, etc.

#### **Chassis:**

ABC, ABR, ABS, ADS, AIRMATIC, AMG DRVU, ASR, BAS, DIF, DTR, EFB, EHPS, ENR, EPS, ES, ESP, RBS, SBC, SPS, TPC, VP, etc.

### **Body:**

AAG, AAM, Airbag, ACL , AGS, AHE, AIRSCARF, AIS, ALWR, AMG DRVU, APS, ASD, ATA, BCG, BCM, BS, CCM, CGW, CL, CRN, DAS, DC, EAM, EDW, EIS, EZS, GTO, HBF , HKS, HLCMHRA , IRS, KE, KG, LCP, Lighting, MSC, OBF, OCP, SAM , PSD, PSE, PTS, Rear SAM, RFL , RLS, RS, RVC, SAM, SCCM, SD, SDE, SEM, SG, SRS, SVMCM, UCP, VBF, VR, WBS, WSP , WSS, XALW , etc.

Seats and Doors AIRSCARF, CL, DCM, DCU, DS, DSP, ERA, ESA, ESD, HRS, HS, LAE, LDCA, MKL, MKS, OSB, PESA, PPAMKS, PWC, RCM, REDC, ESE, RWT, STL , SVS, TLC, etc.

### **Air Conditioning:**

Air conditioning, Automatic heater, C-AAC, HBF, HEAT/TAC, HSW, HZR, KBE, PTC, REAR, SG-EM, STH, TAC, ZHE Auxiliary heater, ZHZ Heater booster, etc.

### **Information and Communication**:

AGW, APS, ASSYST, AUDIO, AVE, BA, CDC, CD changer, CM, CTEL, DN, Drive Kit Plus, DSI, DTC, GPS box, HFS, IC,ICM, KOMO, Left rear screen, MB Portal, E-mail, Mercedes, MIF, MTCO, NAV, NSA, PTS, Radio, RFK, SCM, TB, TPAD, UC, UHI, VCS, WSP, ZAN, etc.

### **Recreational Vehicles:**

Warm air stationary heater, Eletcrohydraulic pop, Sliding roof in pop, Voltage supply, Interior lighting, etc.

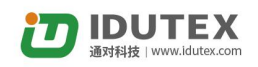

#### <span id="page-21-0"></span>**Special Bodies:**

PSM, Kerstner, PSM, etc.

#### **Driver Assistance System:**

360 camera, DTR, IRS, KAB, MFK, NSA, PARK, PTS, RFK, SG, TPM, etc.

#### **4.2.4 Function Coverage**

Read Version Information, Read DTC, Clear DTC, Data Stream, Actuation Test, Data Stream, Actuations, Read freeze frame data,EPB, TPMS, ABS BLEEDING, DPF, EPS, BATTERY, INJECTOR, Read/Write VIN, Control unit adaptations, Throttle adaptations, Air bleeding, Level calibration, Theft alarm Reset, Key programming, Oil change, Idle speed learning, Idle speed Adjustment, Ignition timing adjustment, Camshaft timing control learning, Maintenance functions, ECU Initial startup, ECU initialization, etc.

### **4.3 Settings**

#### **4.3.1 System info**

Automatically identify Vpecker and Vpecker version information, when connection has problem (Wi-Fi or Bluetooth), and it can't read Vpecker Hardware version, usually, it shows as "Unknown" or "---"; If the connection is OK, it shows hardware version. As the picture shows:

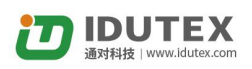

<span id="page-22-0"></span>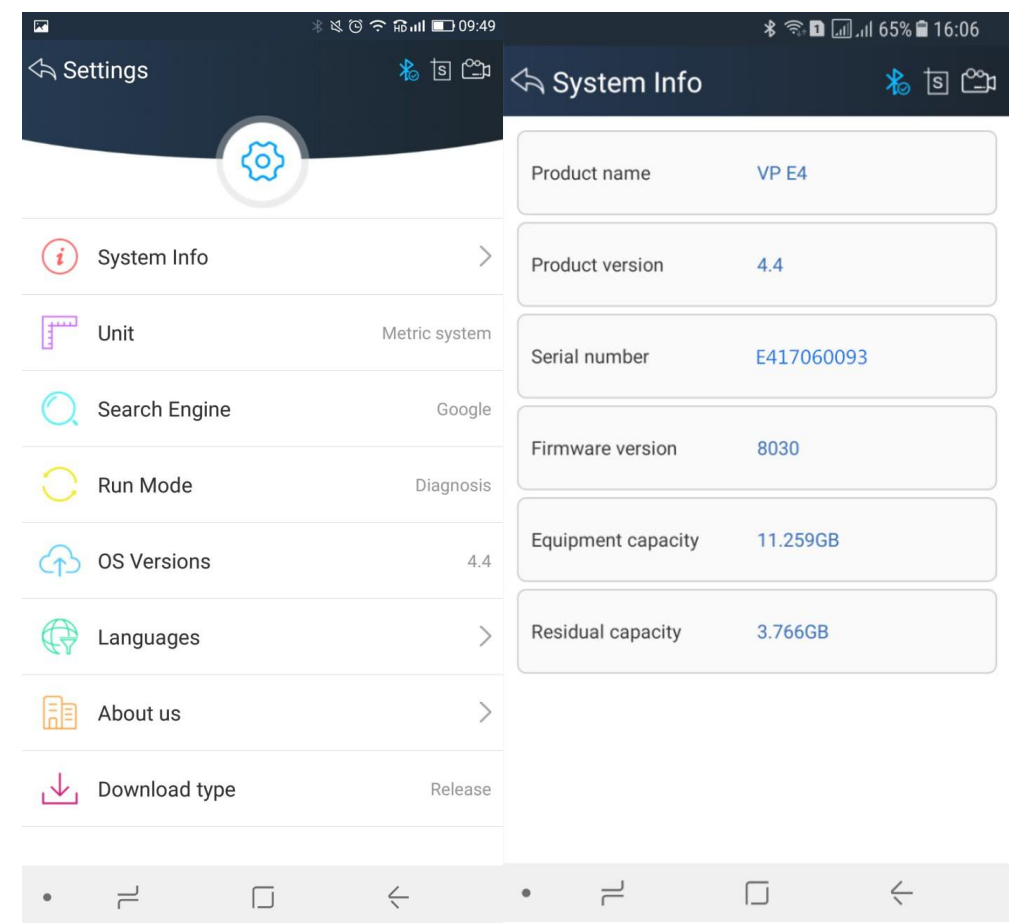

#### **4.3.2 Unit**

Unit switch between Metric and Imperial system:

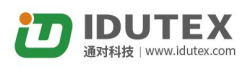

<span id="page-23-0"></span>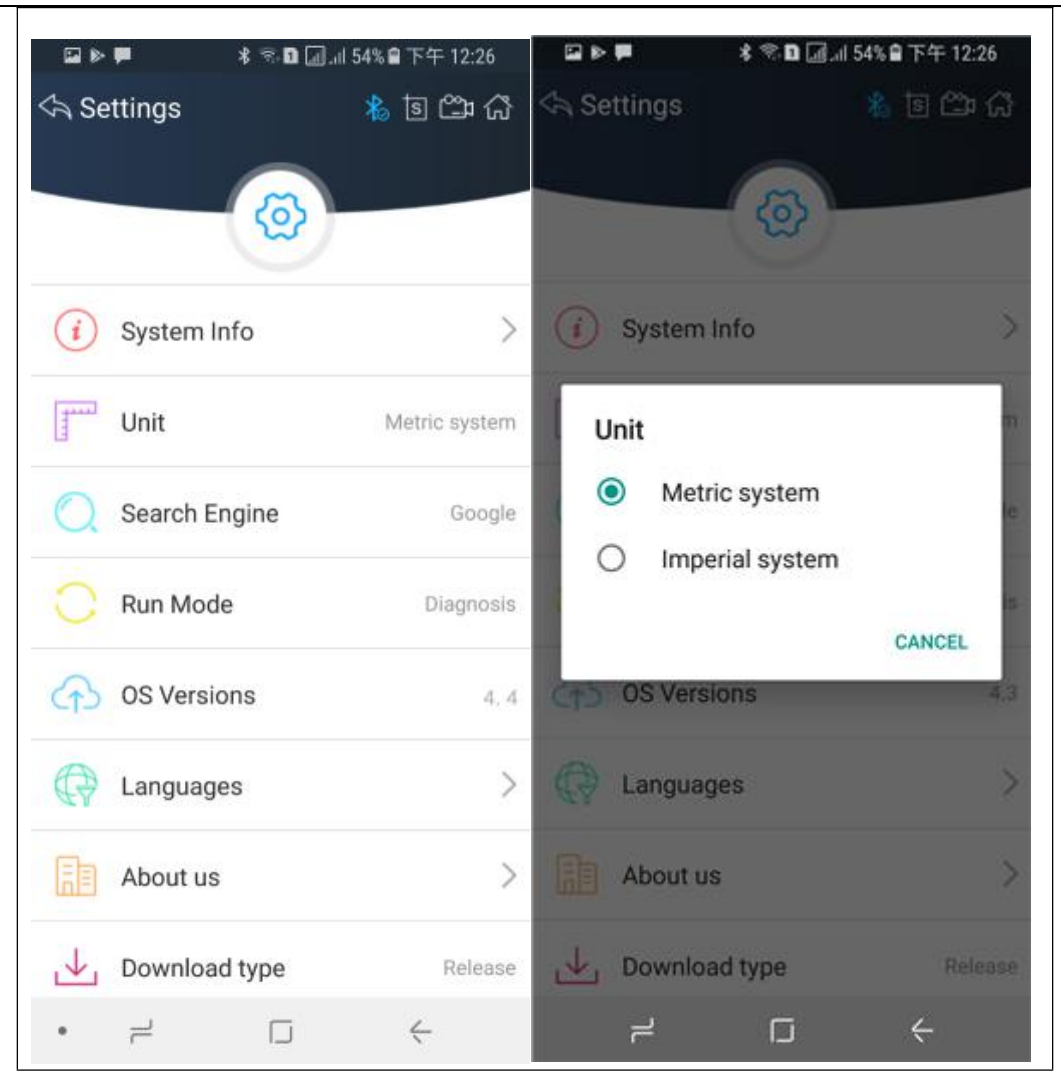

#### **4.3.3 Search Engine**

This feature is based on different browser on your mobile APP and you can set different search engine.

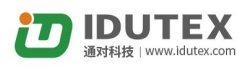

<span id="page-24-0"></span>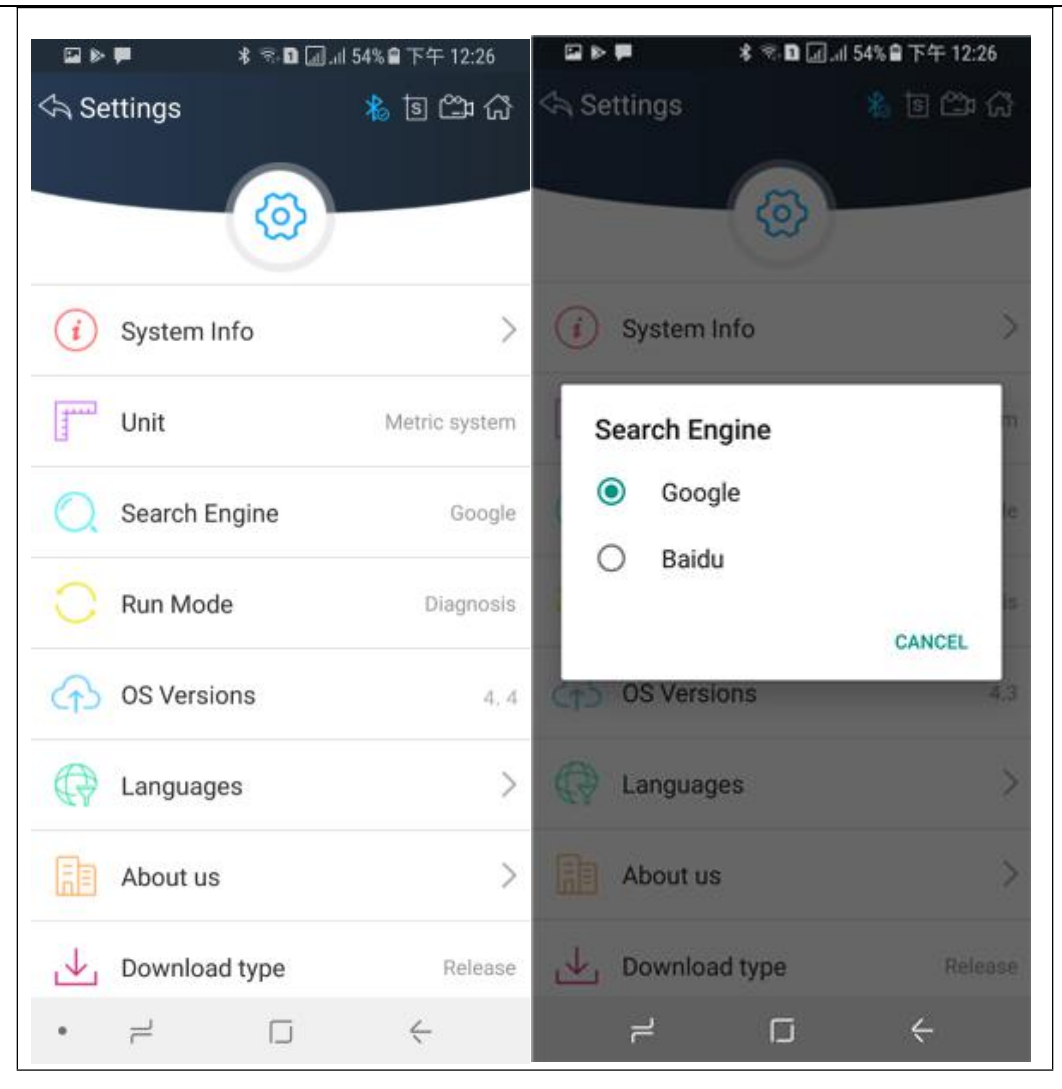

#### **4.3.4 Run Mode**

When VPECKER E4 is not connected, you can simulate the operation of the vehicle through the operating mode, as shown in the following figure:

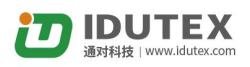

<span id="page-25-0"></span>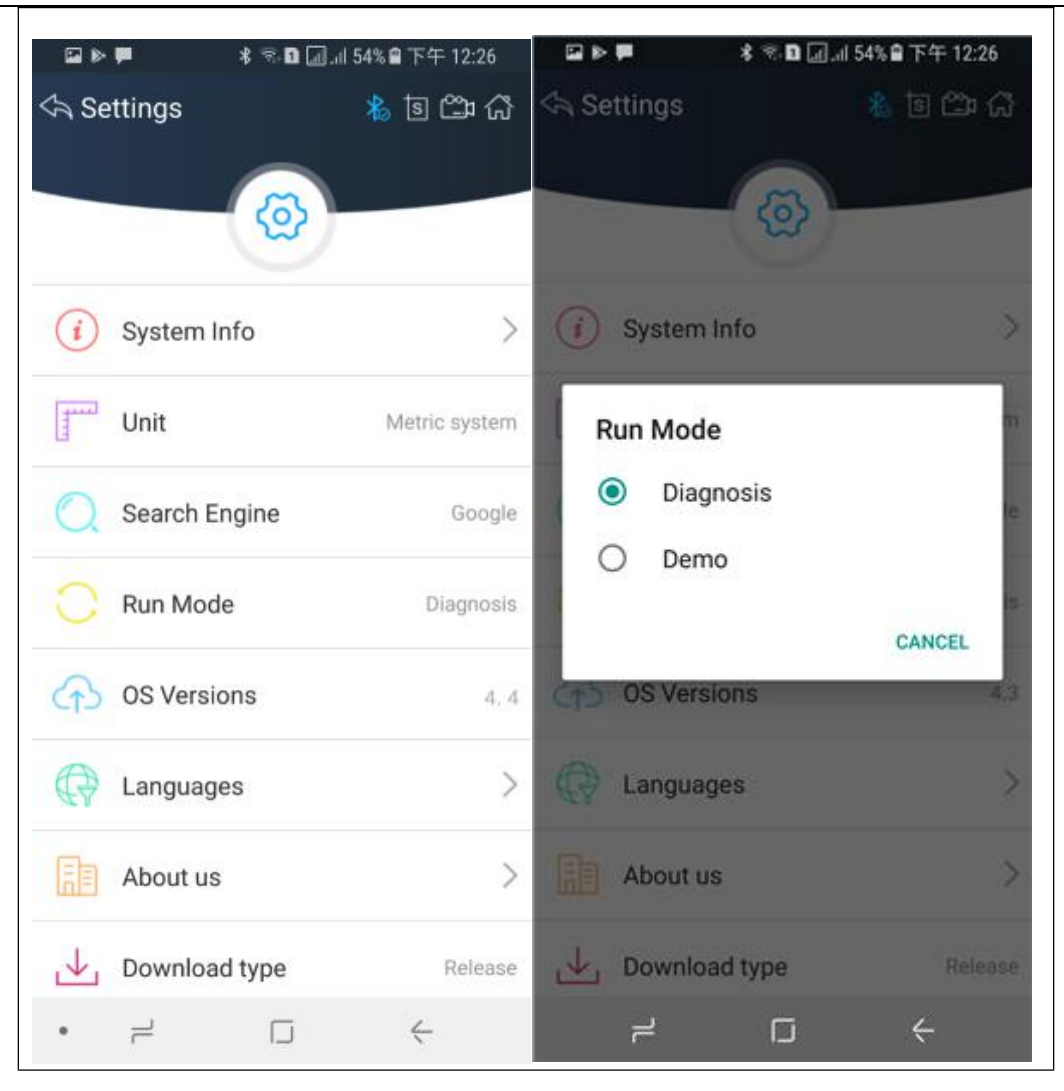

#### **4.3.5 OS Versions**

If there i a new version, it can automatically prompt to update.

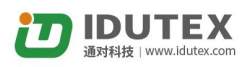

<span id="page-26-0"></span>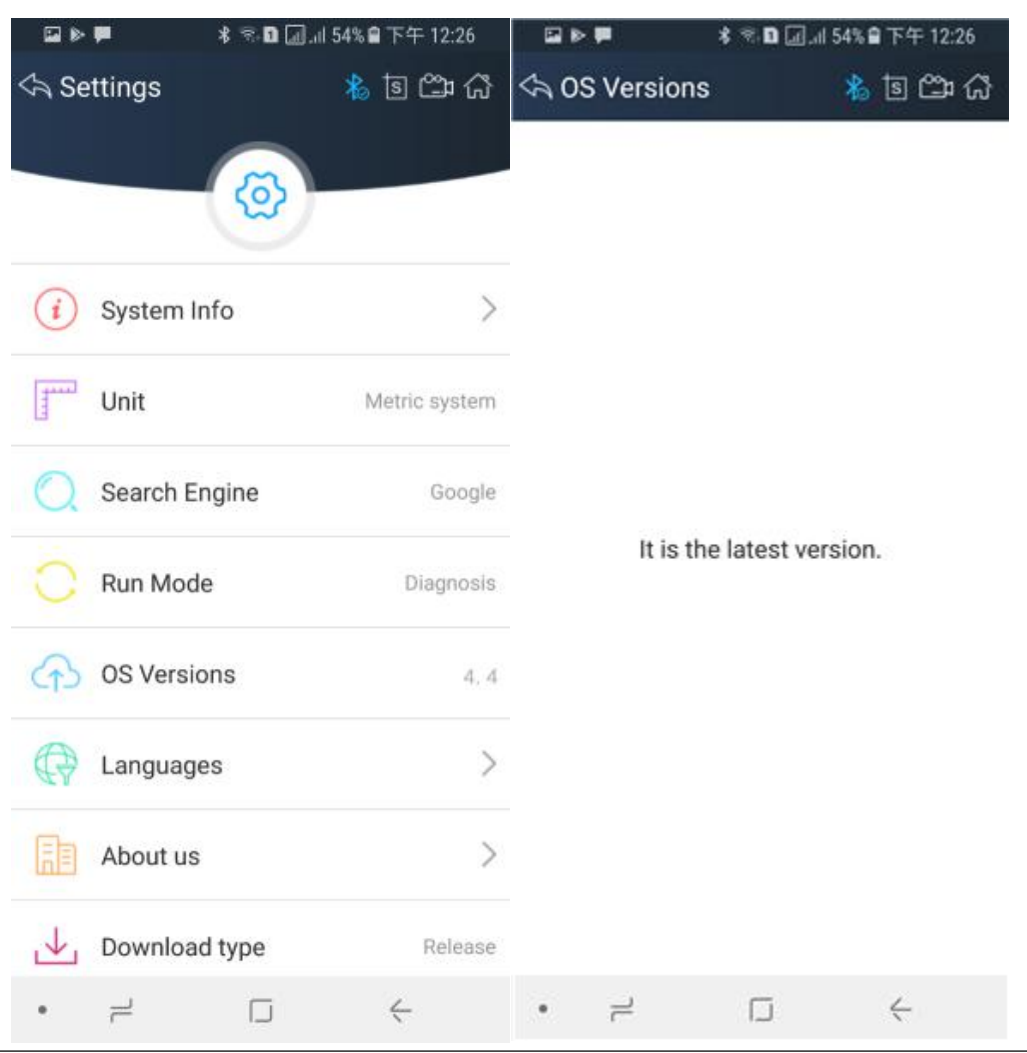

### **4.3.6 Languages**

Choose the language you need, as the picture shows:

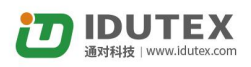

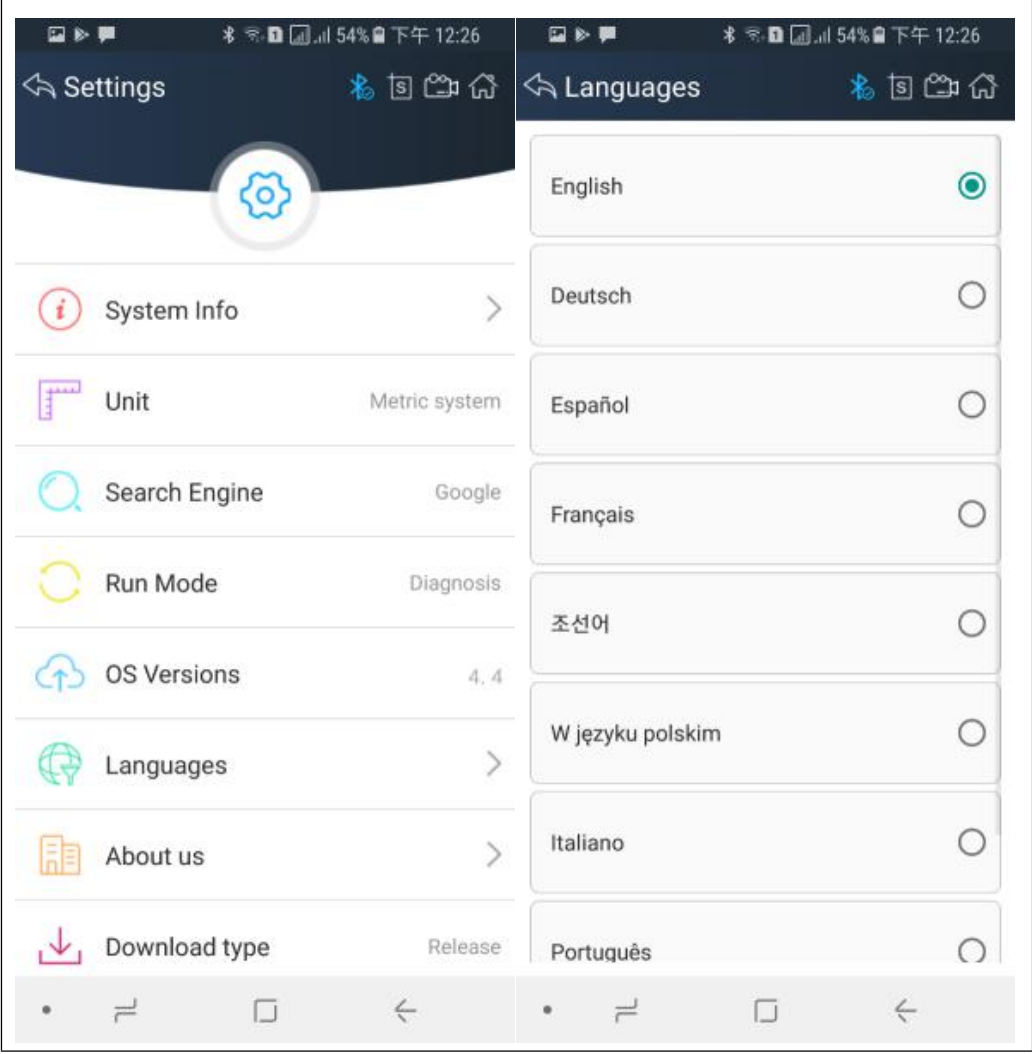

Language coverage: Supporting more 22 languages, including English, Japanese, German, Russian, French, Italian, Spanish, Portuguese, Polish, Turkish, Dutch, Hungarian, Korean, Czech, Arabic, Indonesian, Persian, Thai, Vietnamese, Finnish, Swedish, Romanian, etc.

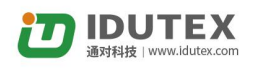

#### <span id="page-28-0"></span>**4.3.7 About US**

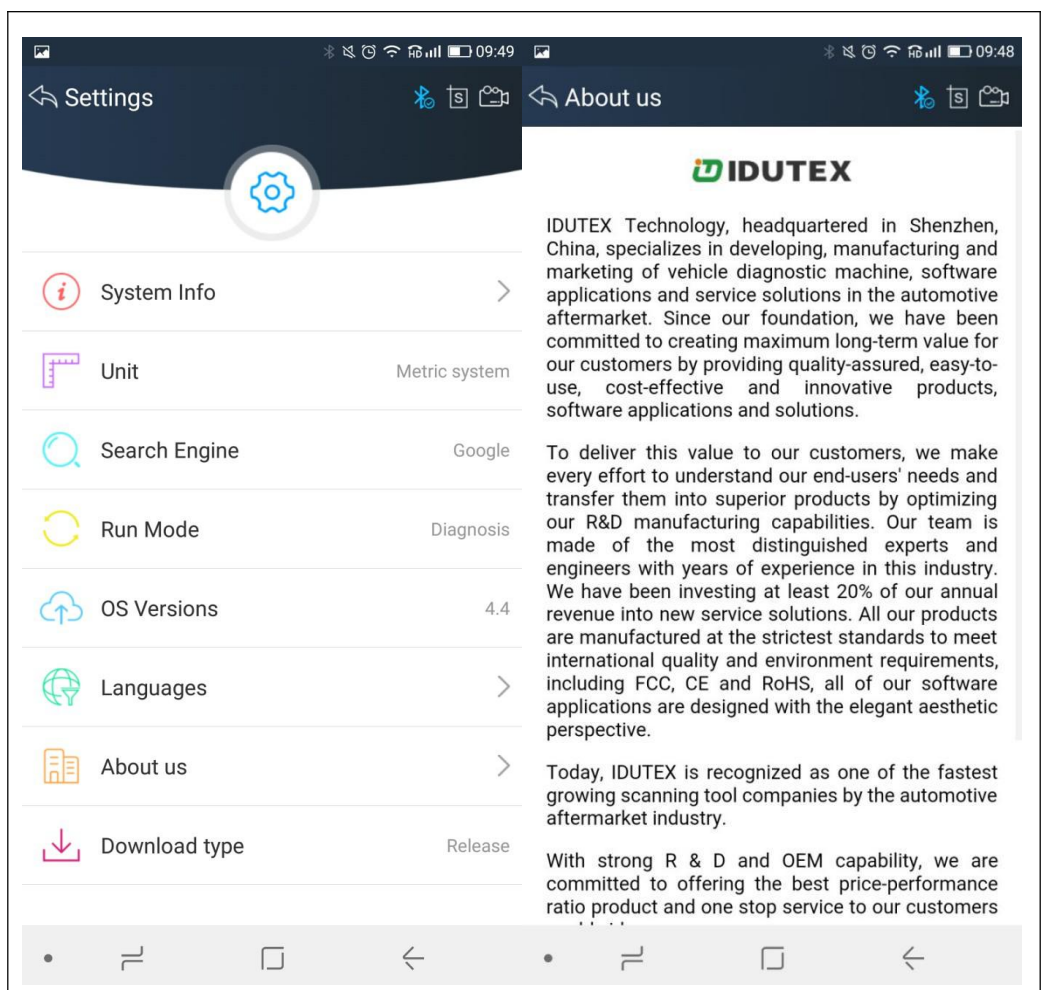

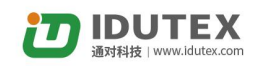

# <span id="page-29-0"></span>**4.4 DTC Query**

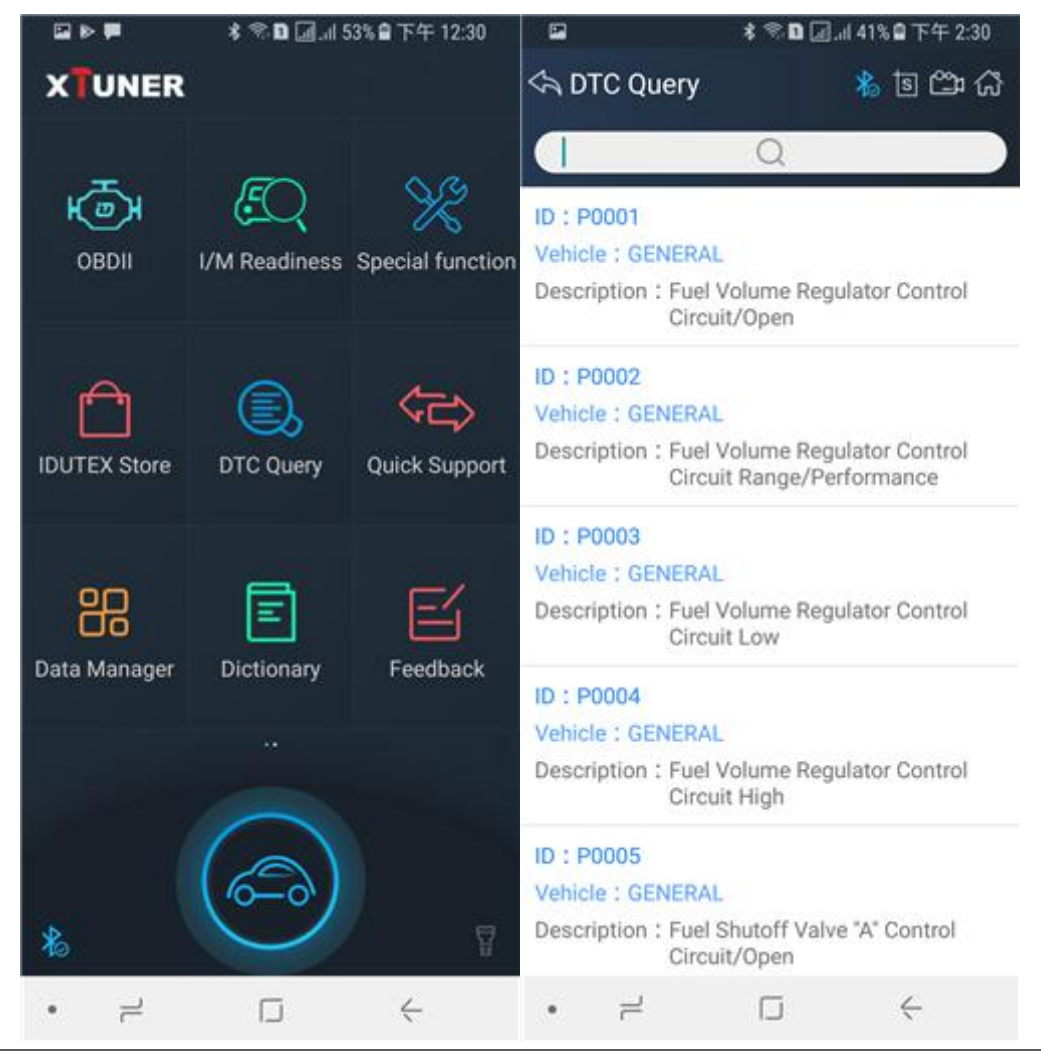

DTC query function is a DIY function, users can query, modify and create OBD DTCs by themselves requirement in local DTCs, and users can synchronize to IDUTEX company cloud server through the internet too.

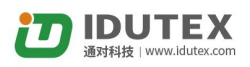

<span id="page-30-0"></span>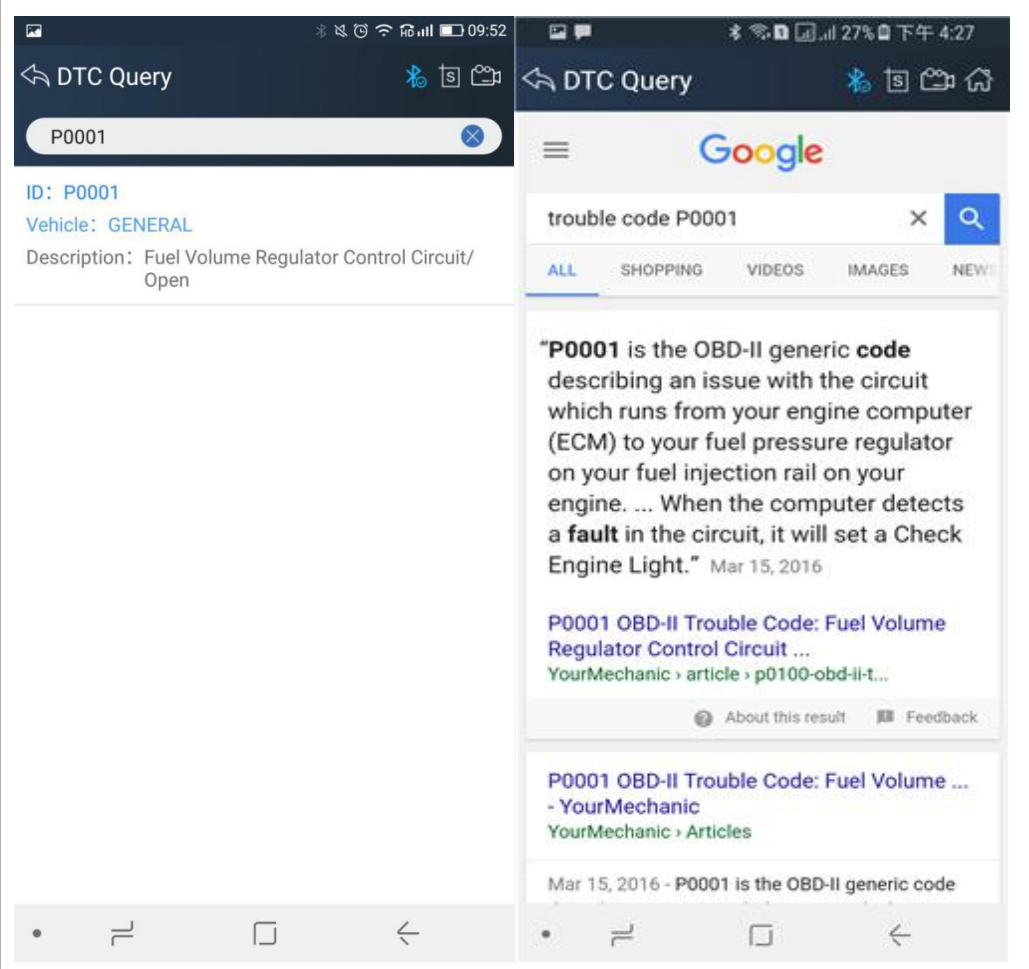

It supports both DTC query offline and online.

### **4.5 Dictionary**

You can use this function to query automotive terms, abbreviations or commonly used English sentences.

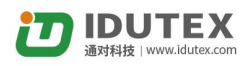

<span id="page-31-0"></span>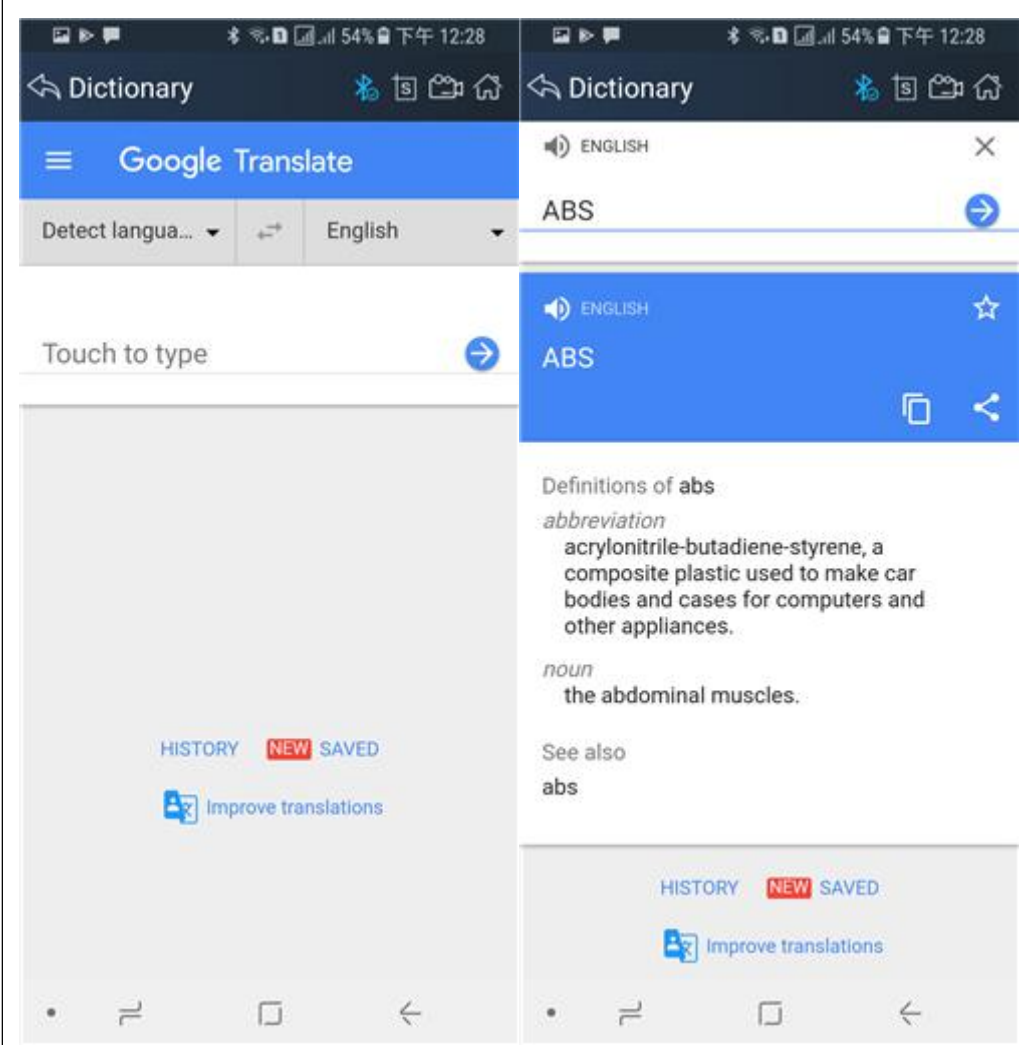

### **4.6 Example**

#### **4.6.1 Communication**

Please connect VPECKER E4 with the car. After connection, the indication light turn on red.

Please check the connection of Bluetooth, if connect successfully, the indication light will turn to blue.

Run the VPECKER and start to diagnose.

Take BMW as an example:

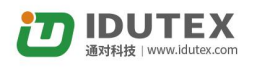

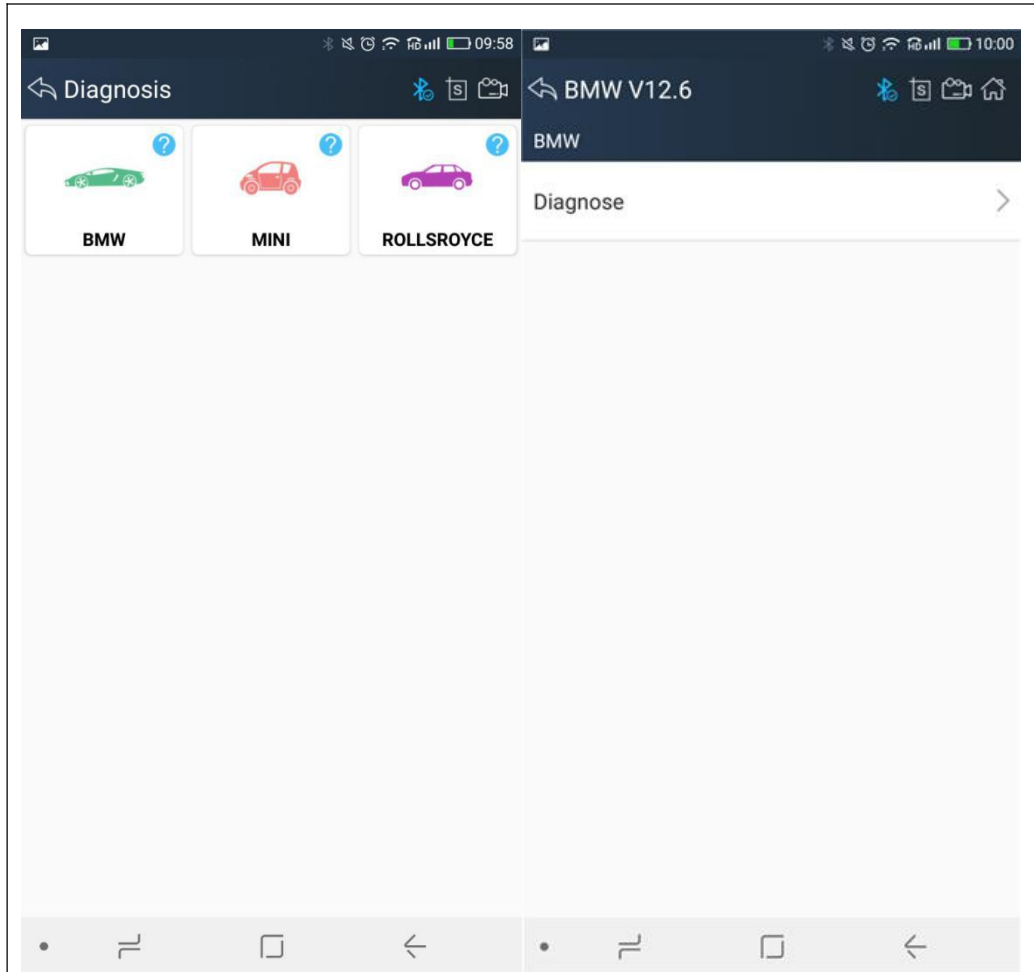

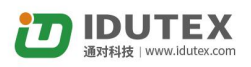

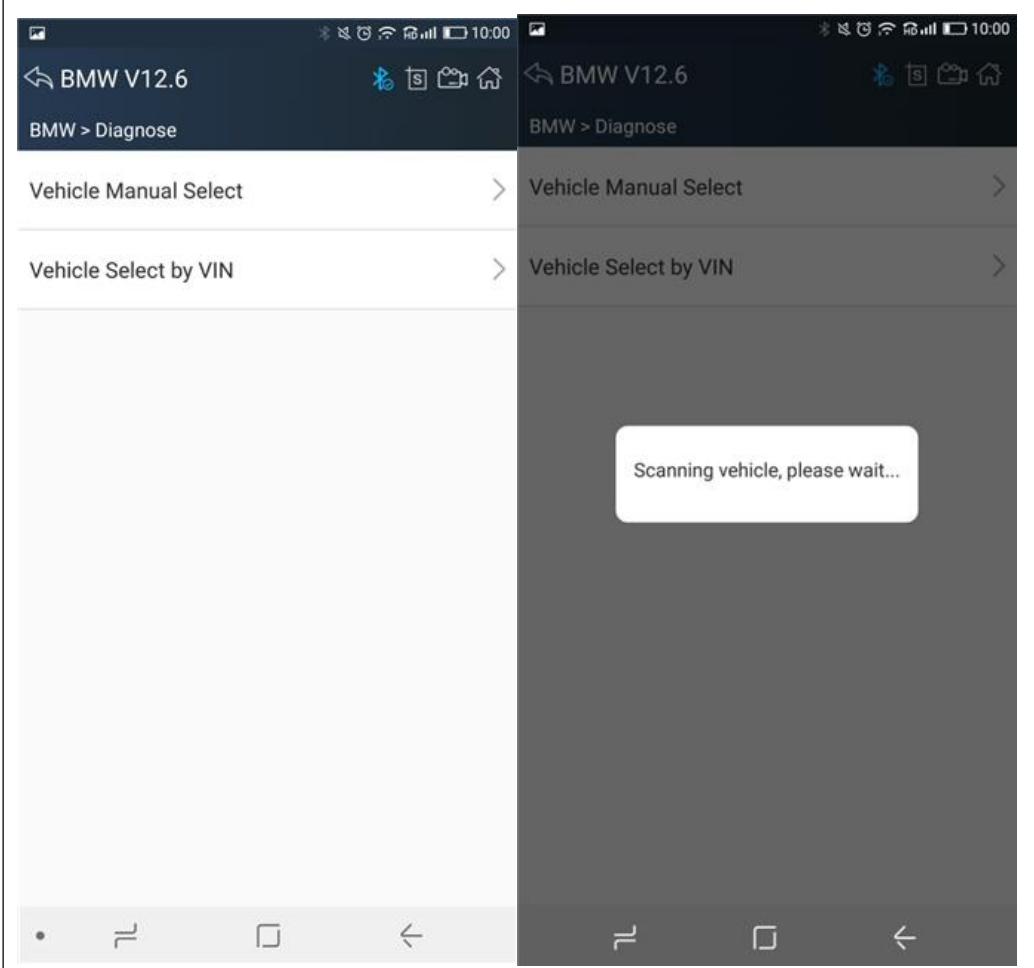

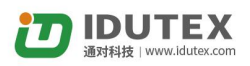

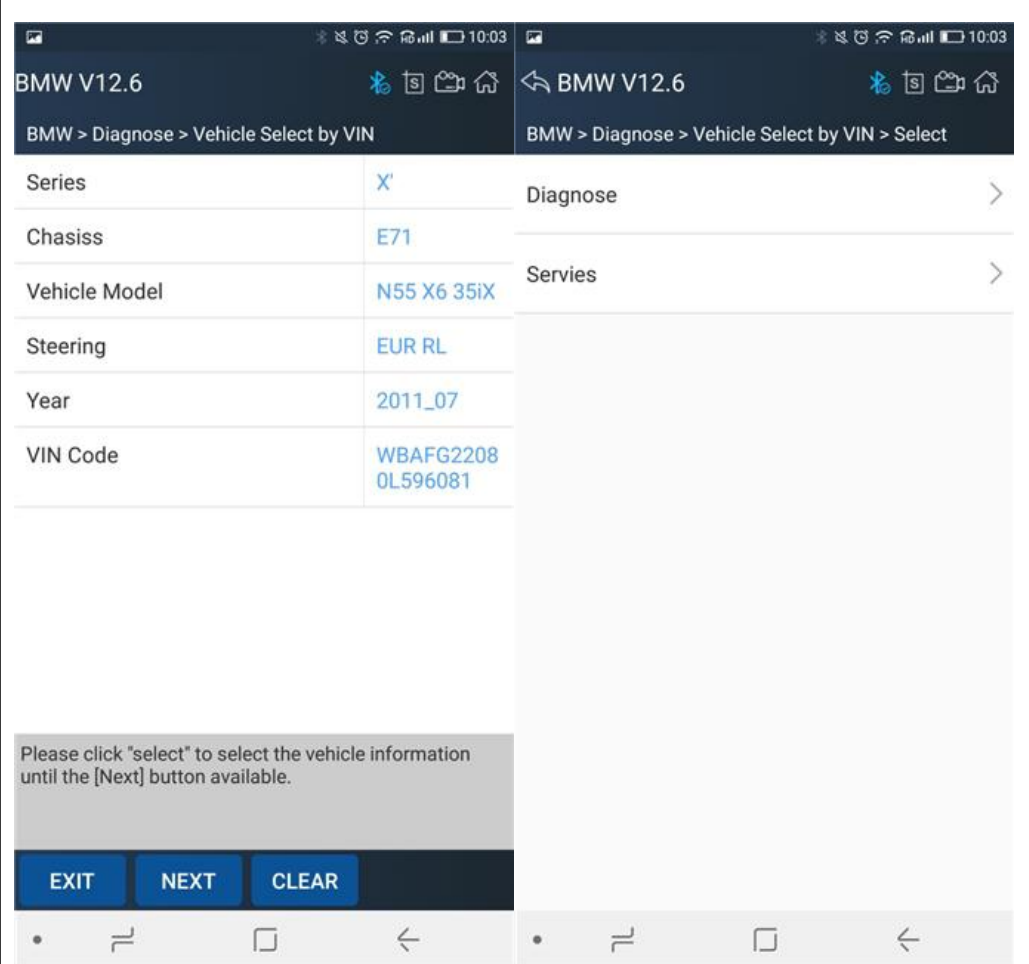

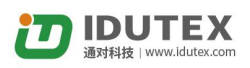

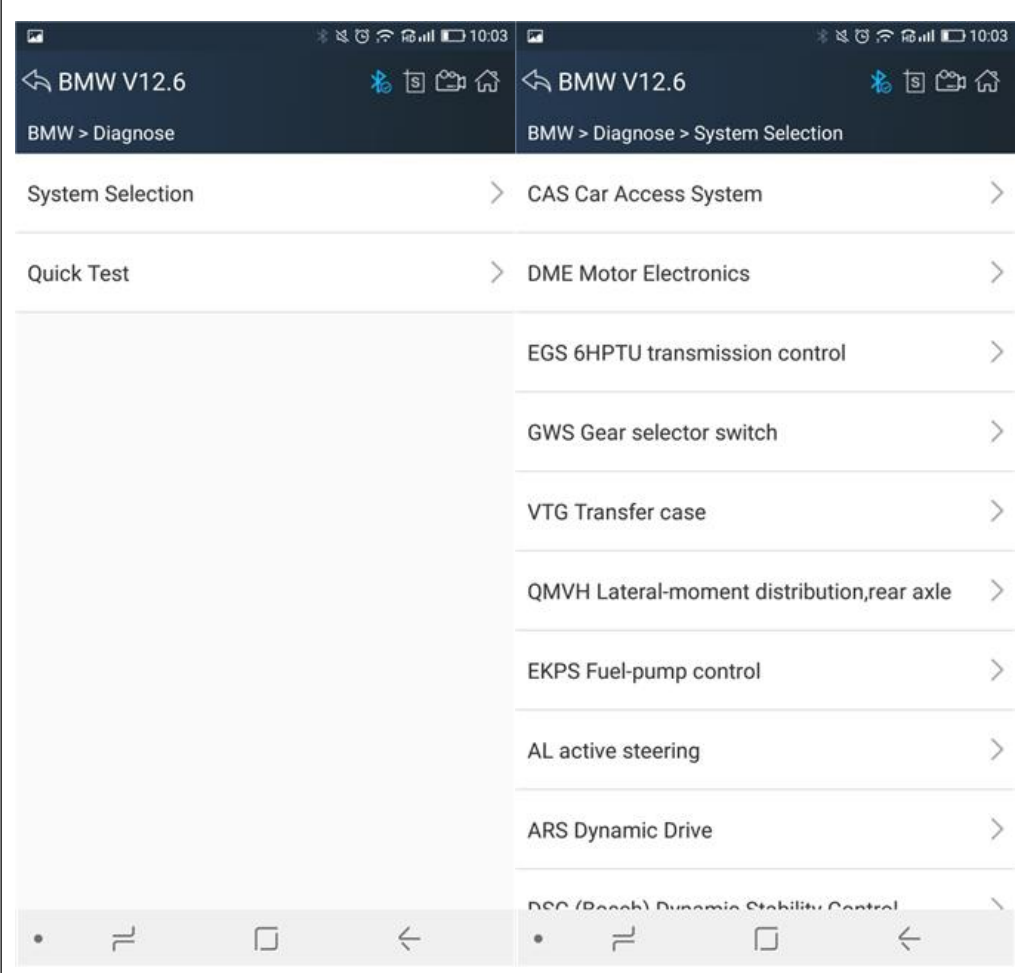

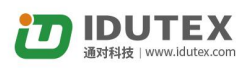

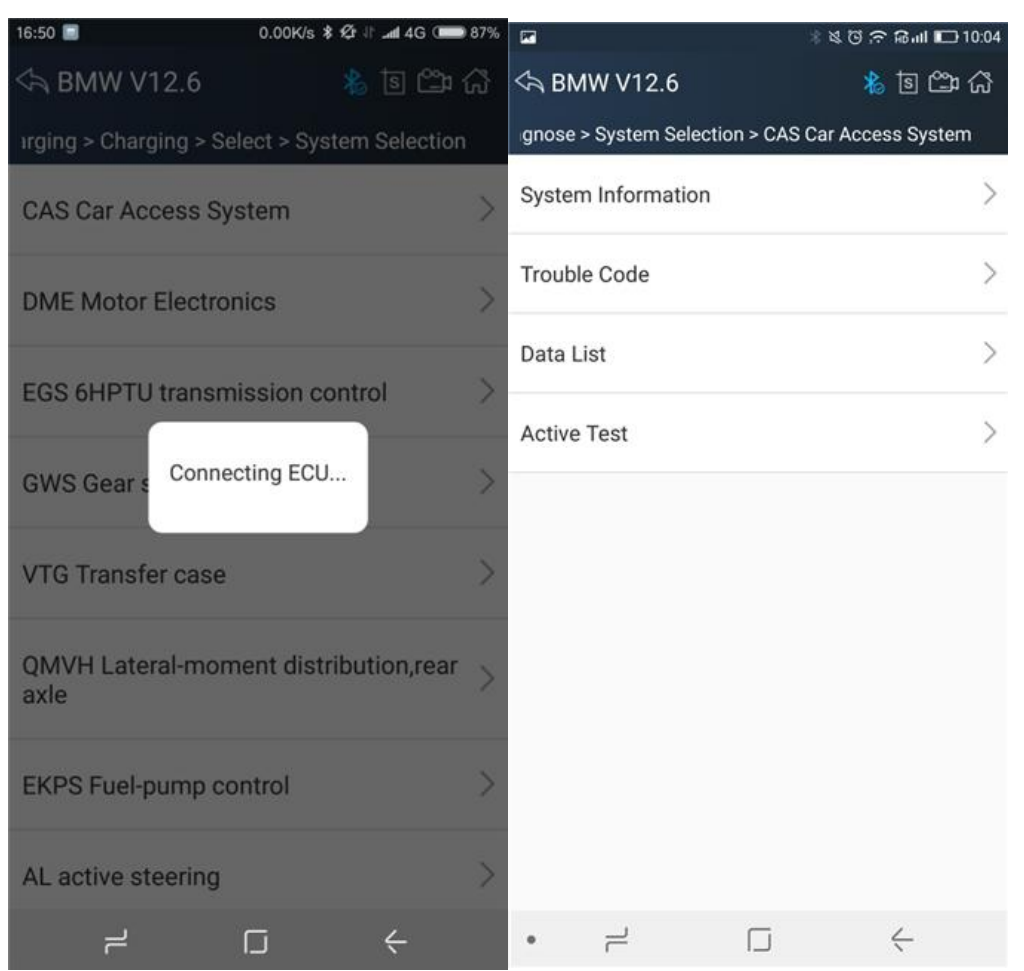

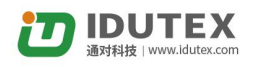

### <span id="page-37-0"></span>**4.6.2 Read ECU Information**

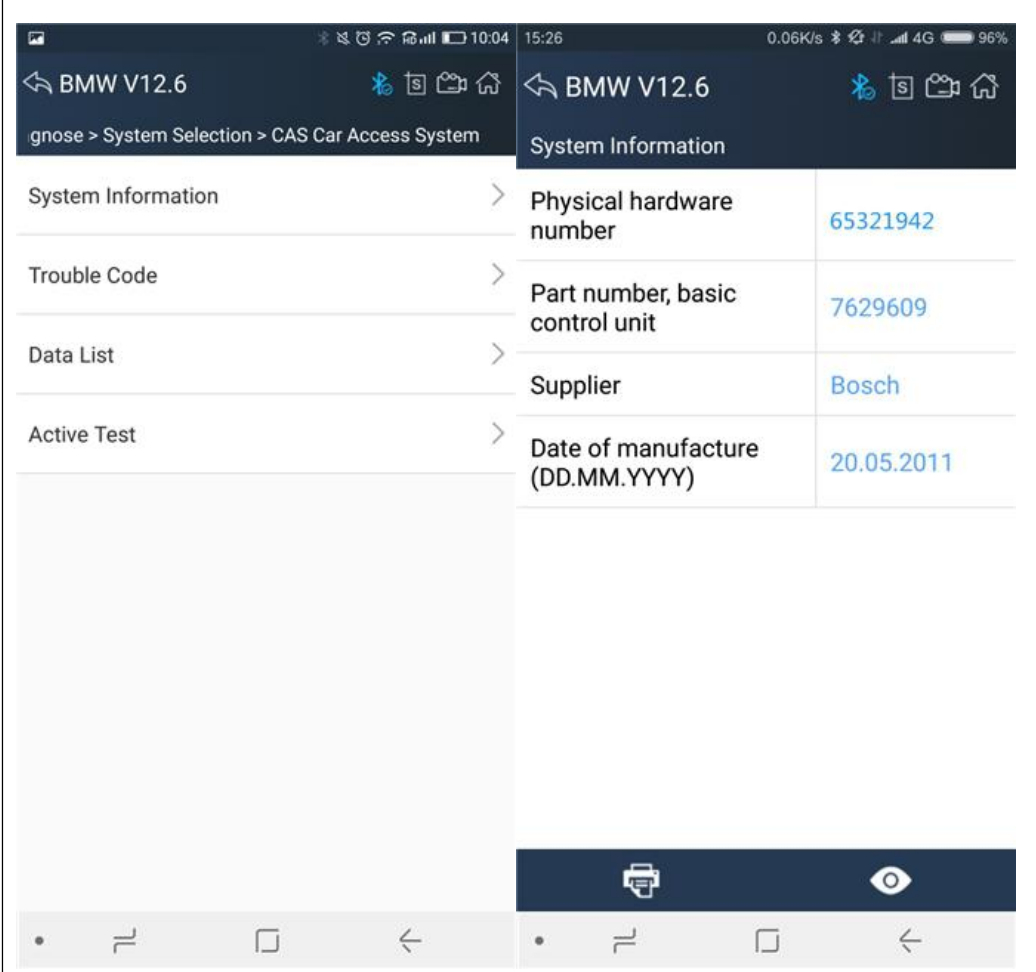

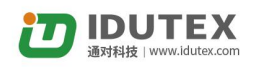

### <span id="page-38-0"></span>**4.6.3 Read DTCs**

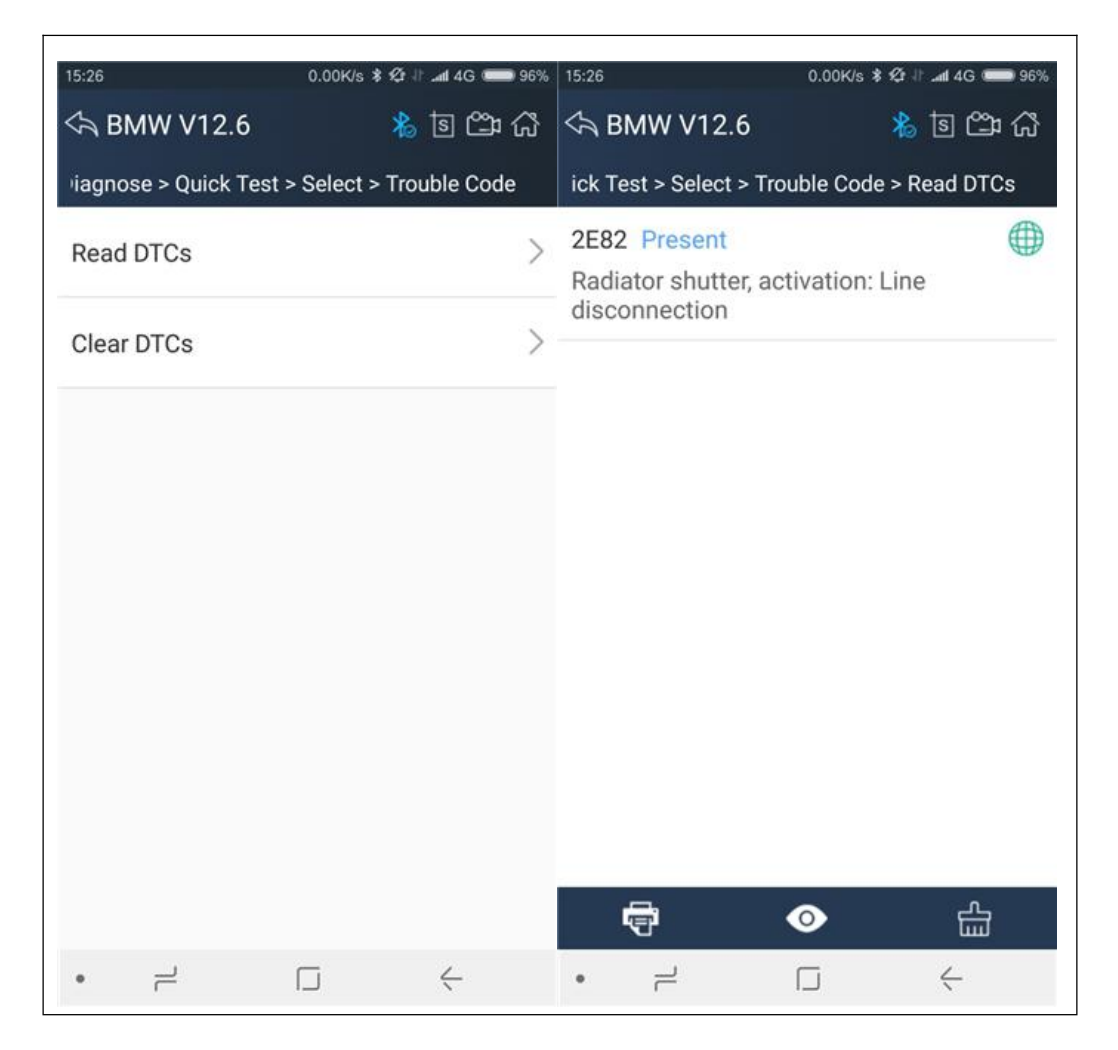

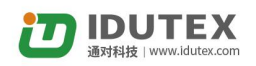

### <span id="page-39-0"></span>**4.6.4 Erase DTCs**

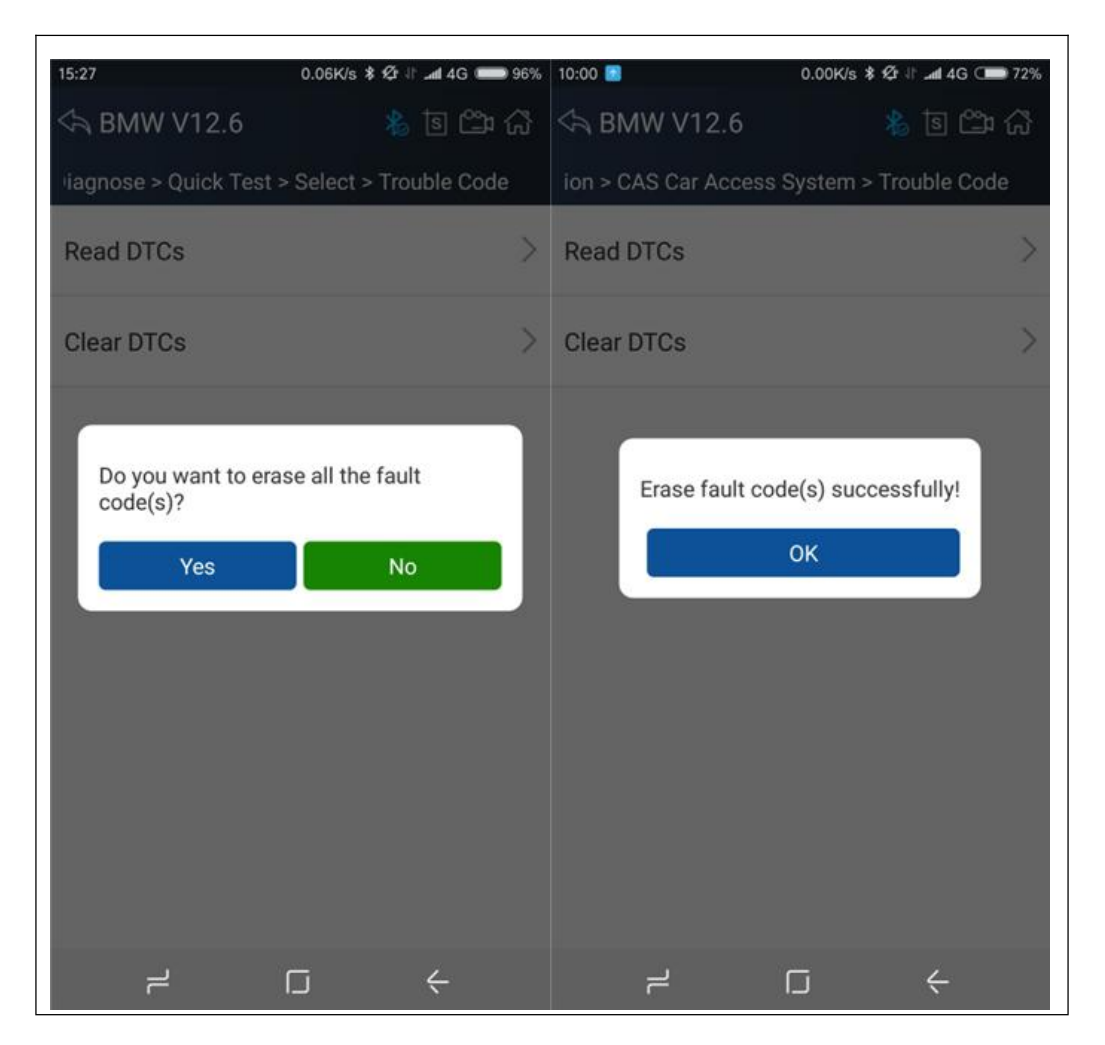

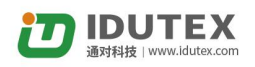

### <span id="page-40-0"></span>**4.6.5 Data List**

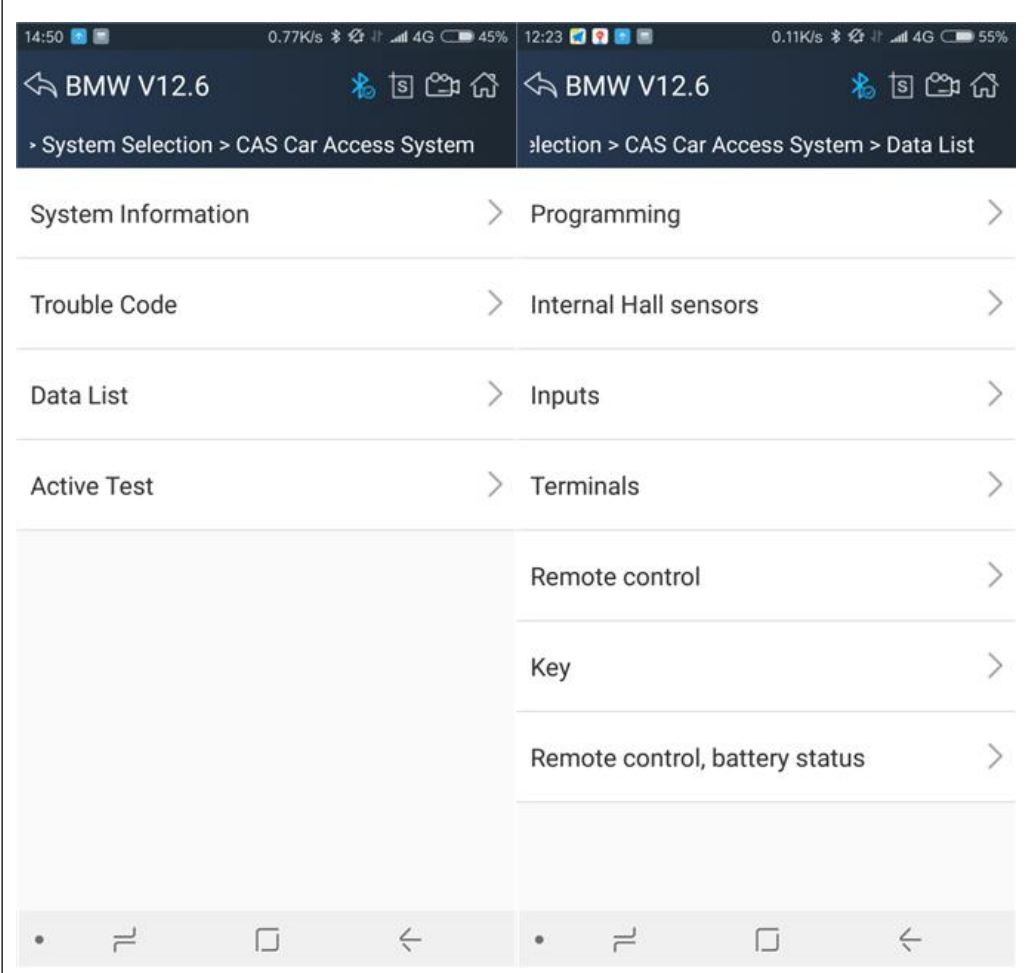

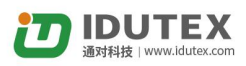

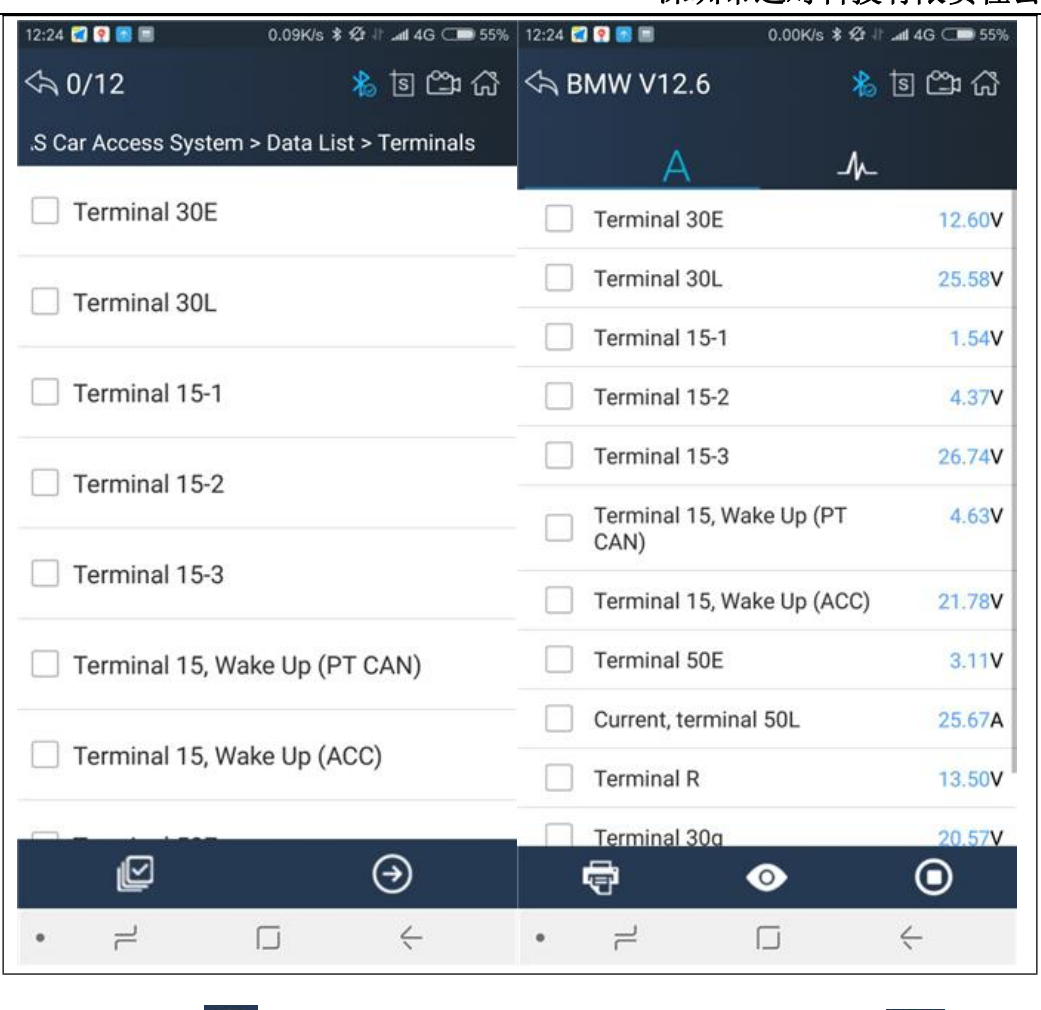

Click the button  $\overline{\mathbf{O}}$  to start data recording, until to click the button  $\overline{\mathbf{O}}$  to stop recording:

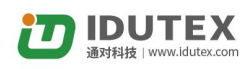

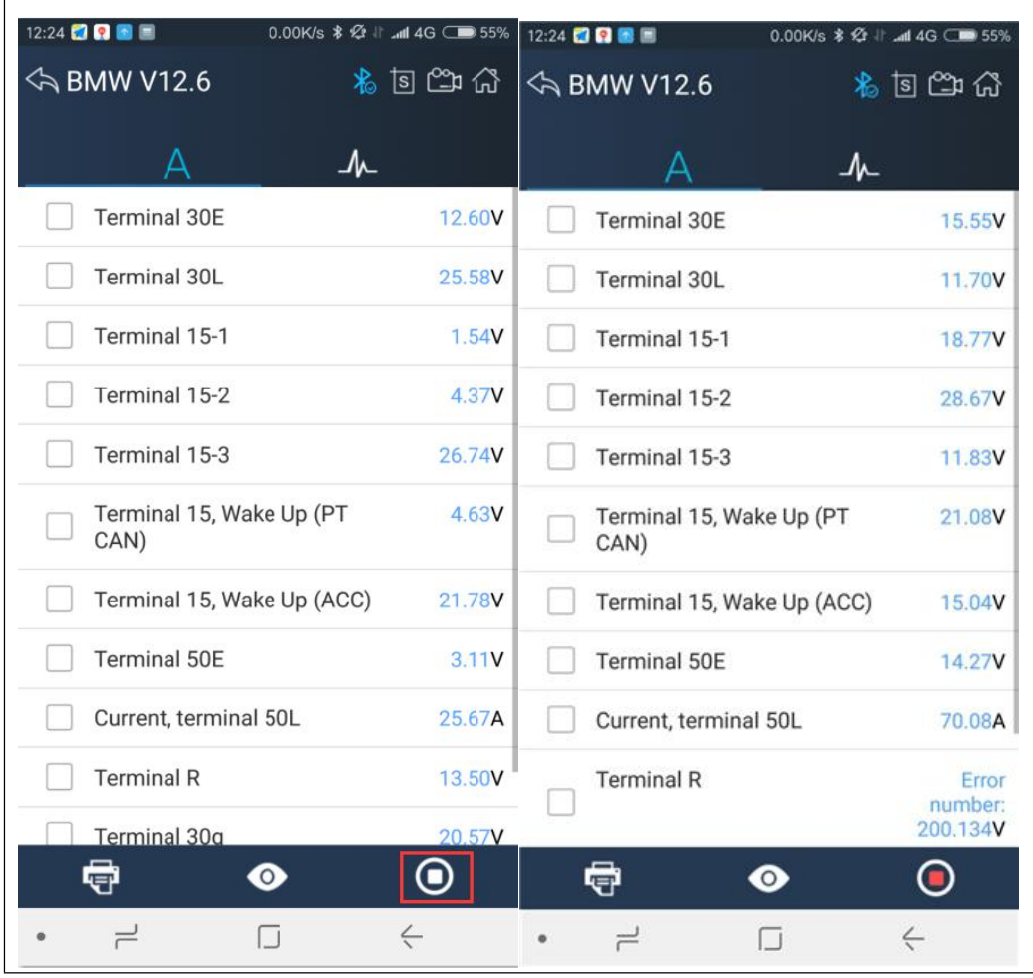

Please chick the button to select the data stream you want, click the  $\mathcal{L}$ button, vertical screen will show the dynamic effect of data stream.

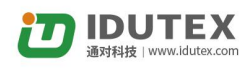

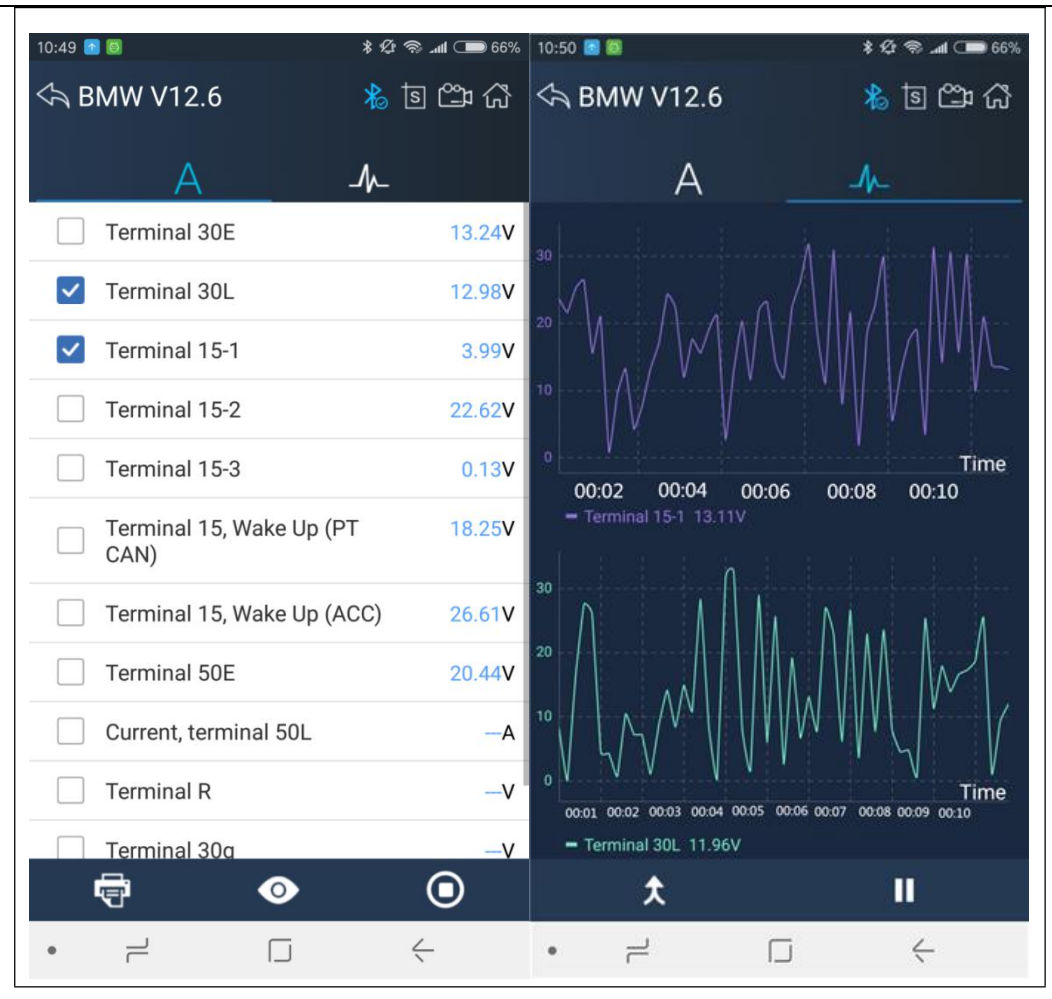

Click the **button**, horizontal screen will display dynamic effects of superimposed waveform for data stream.

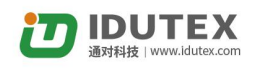

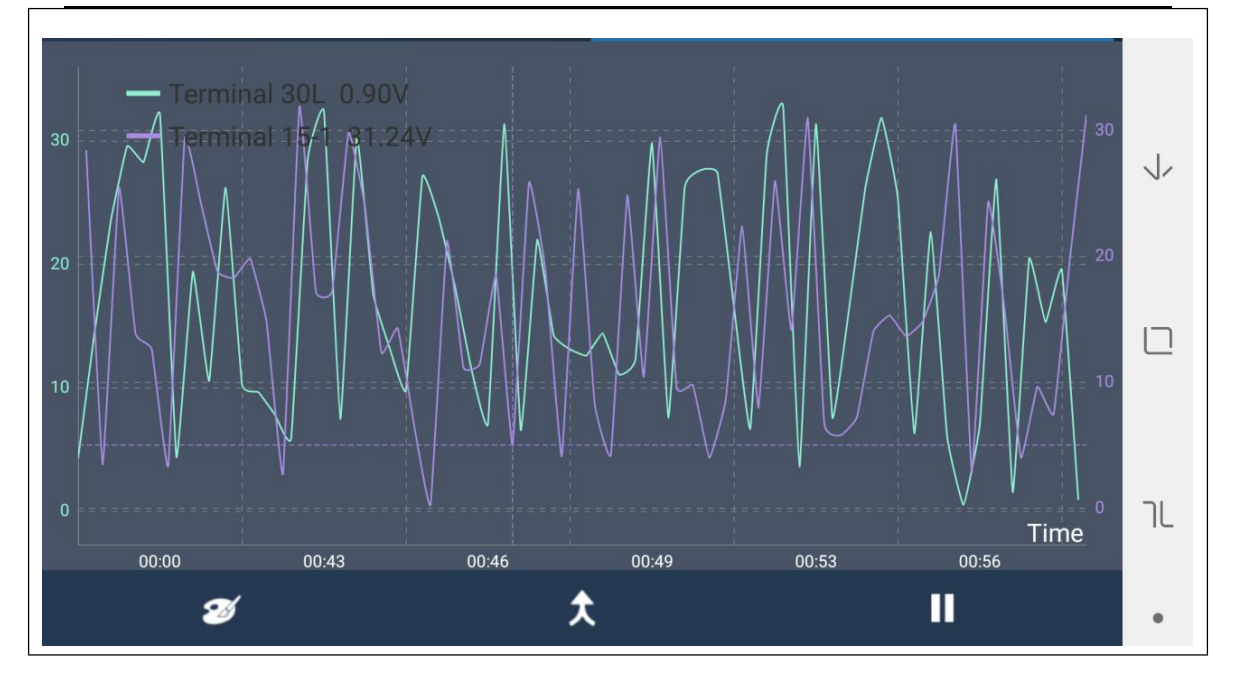

Click the **button** to change the waveform line color, you can select the color you like and click "OK" button.

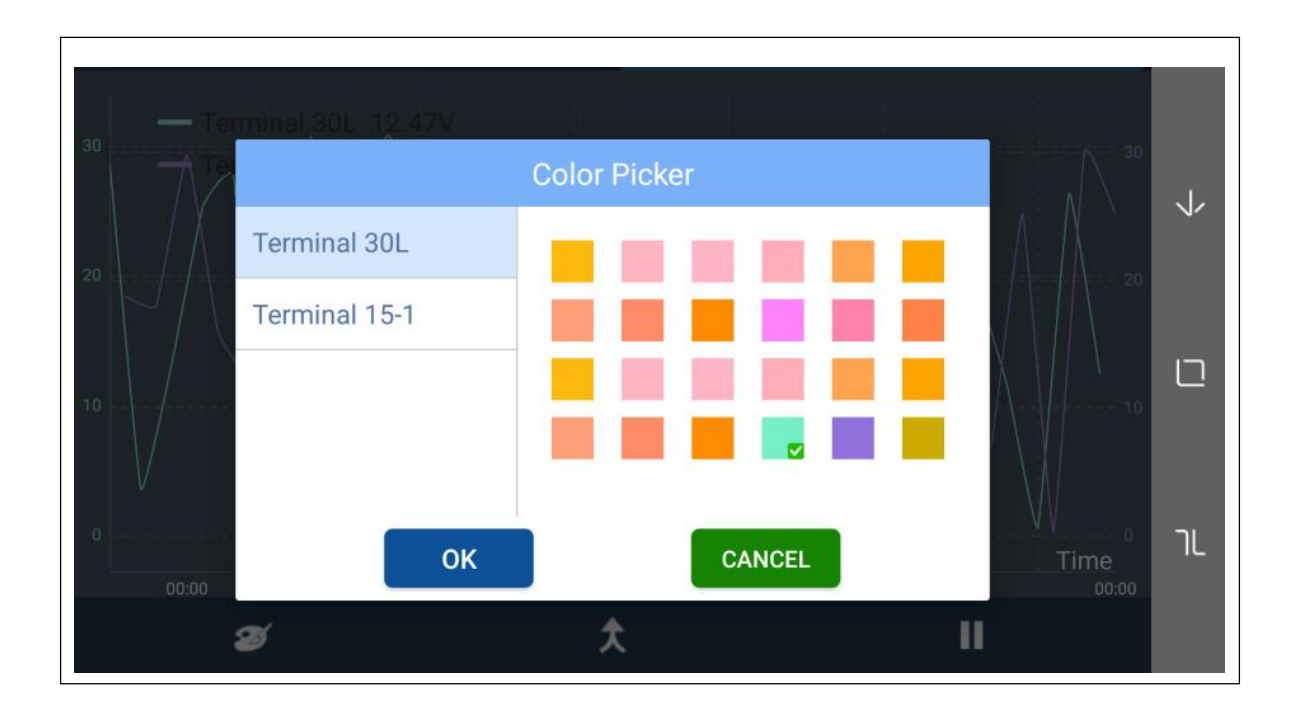

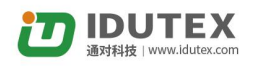

### <span id="page-45-0"></span>**4.6.6 Active Test**

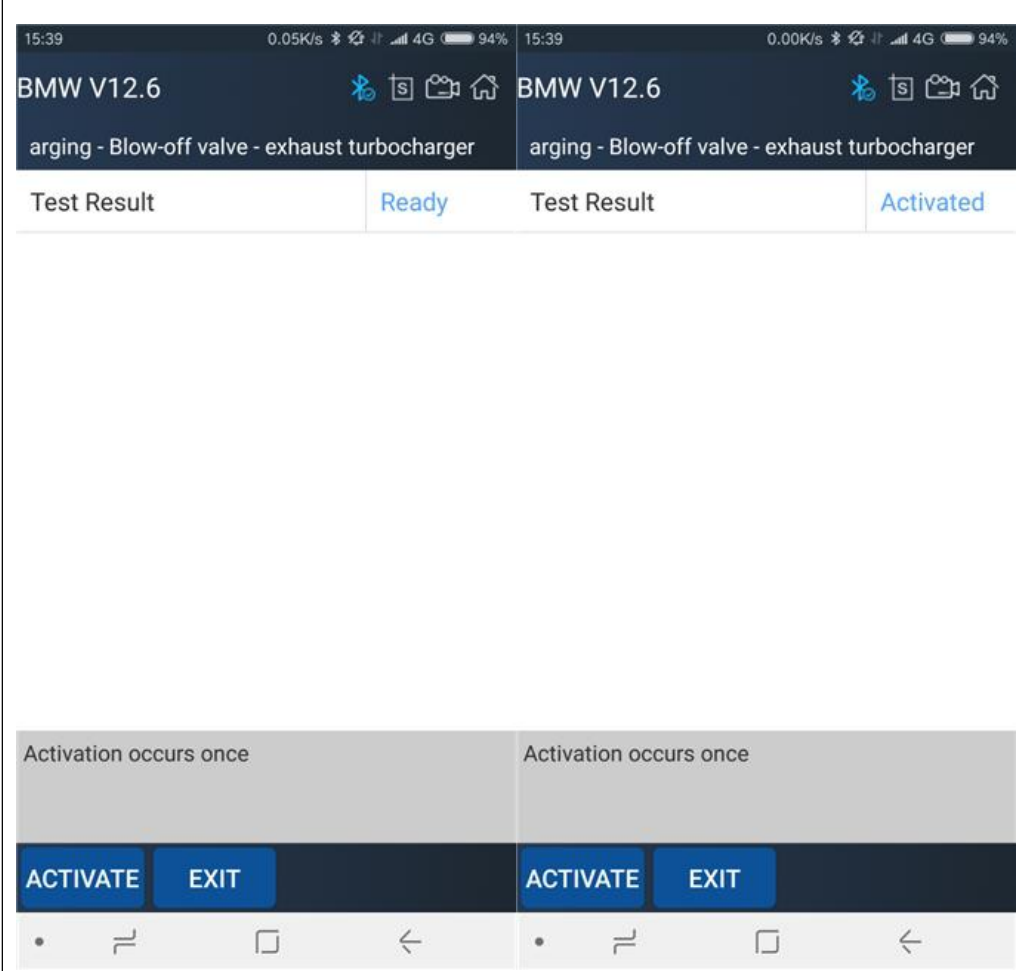

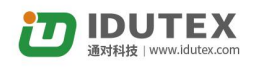

### <span id="page-46-0"></span>**4.6.7 Special function**

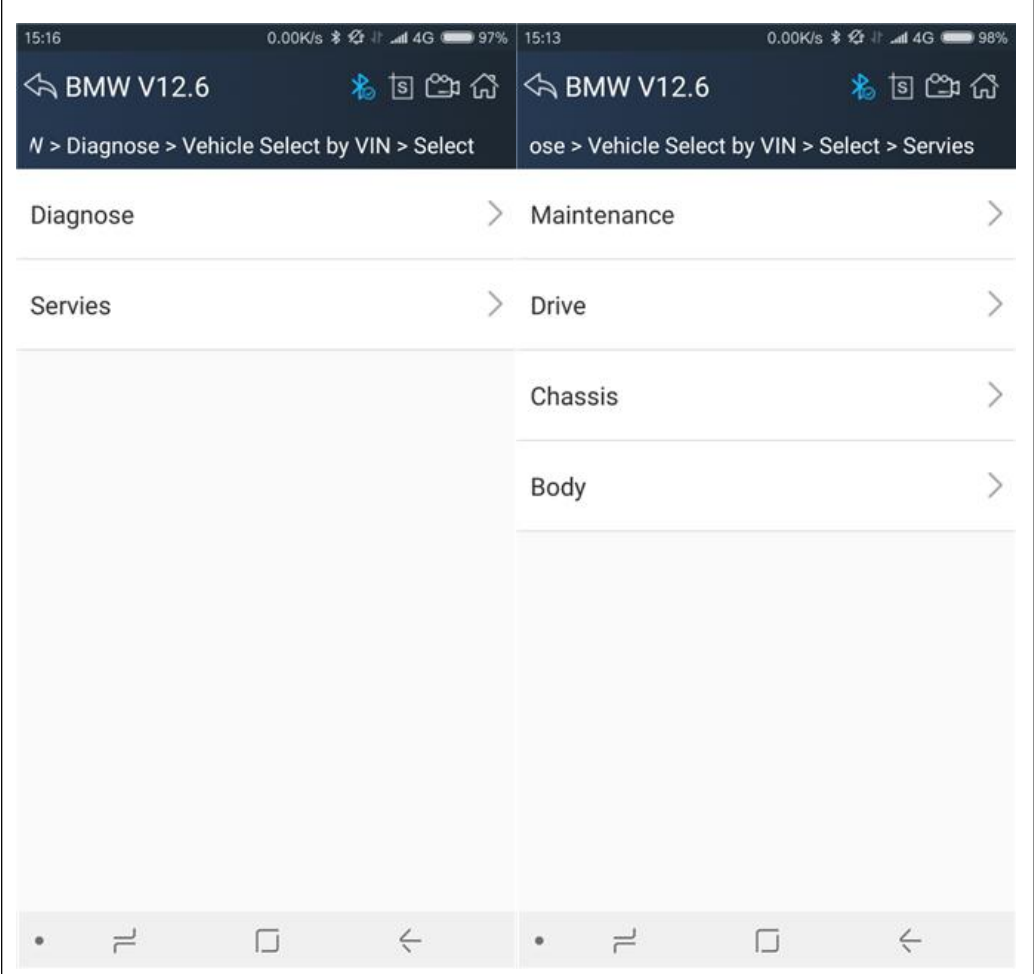

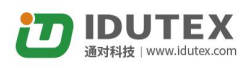

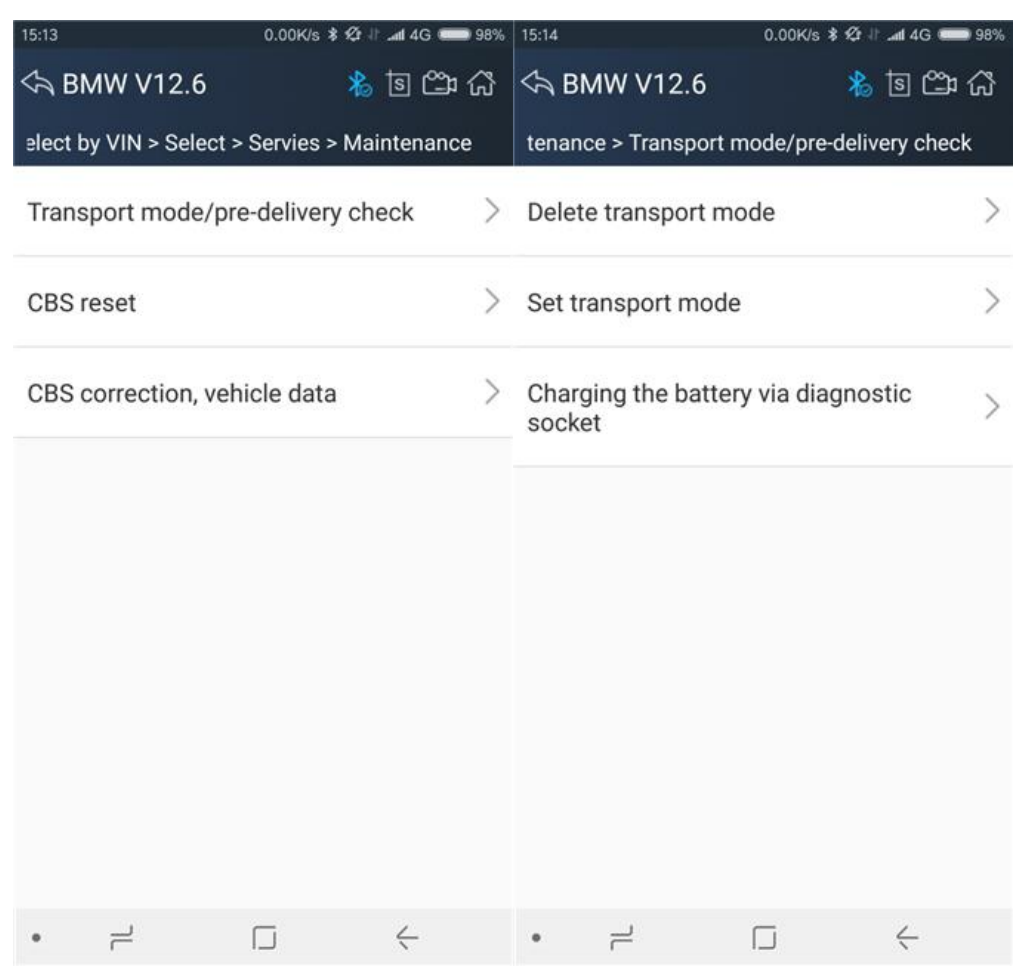

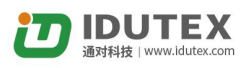

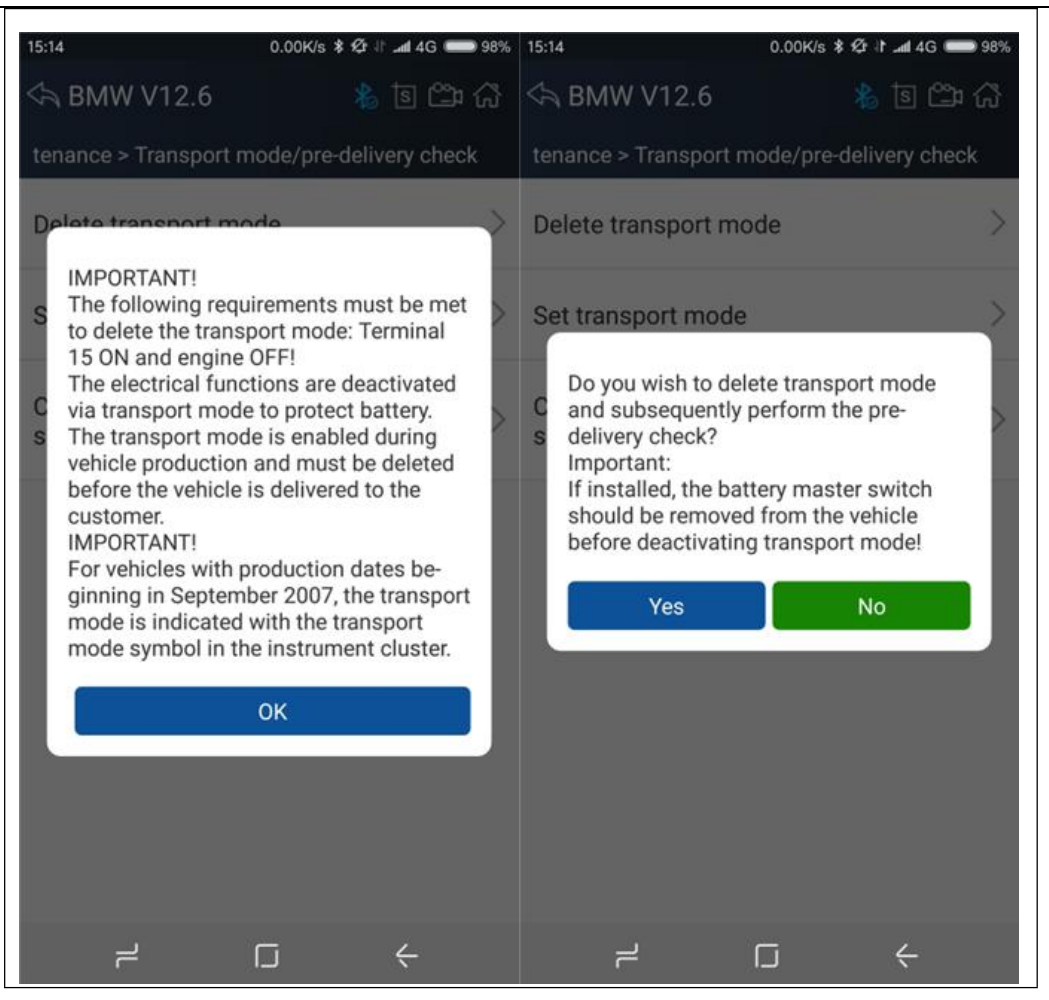

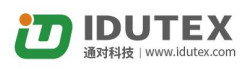

<span id="page-49-0"></span>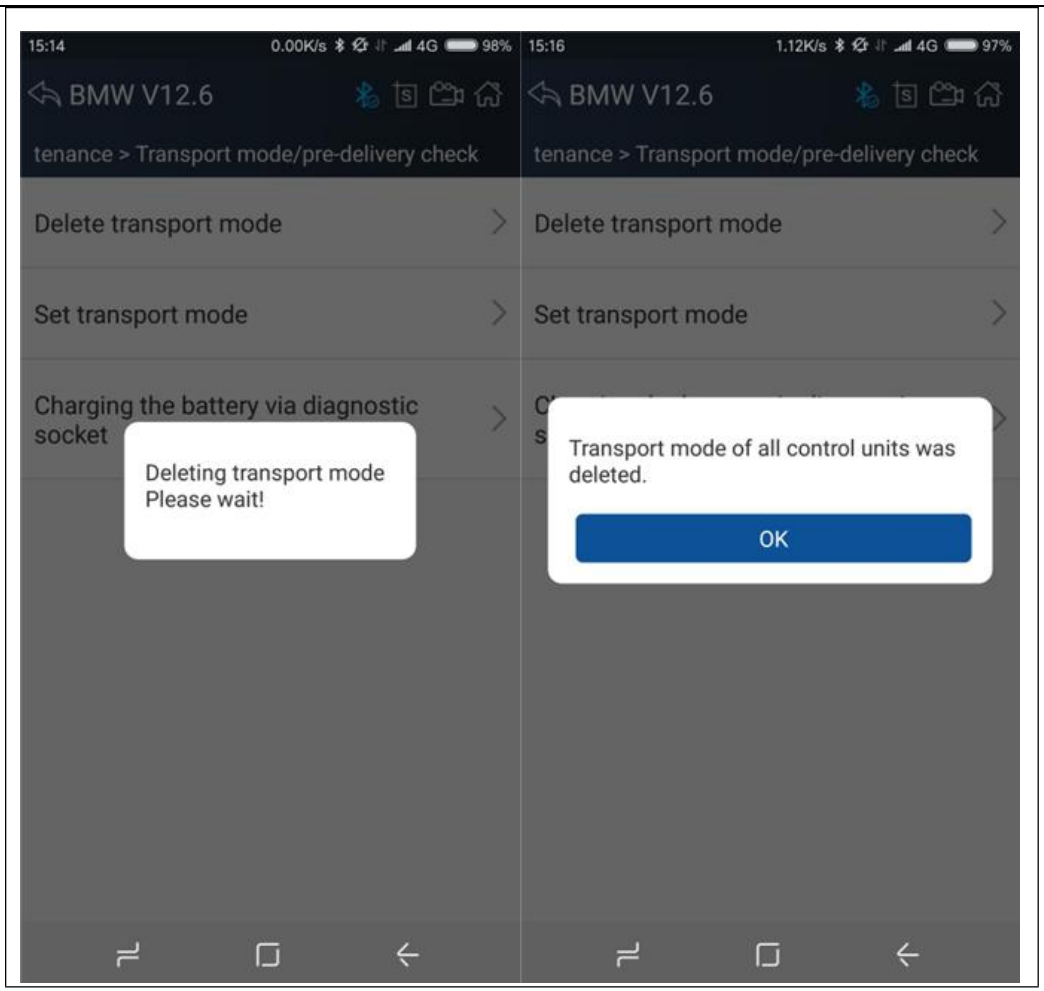

### **4.7 Screenshot**

Captures, saves and prints screenshots anytime and anywhere.

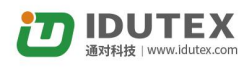

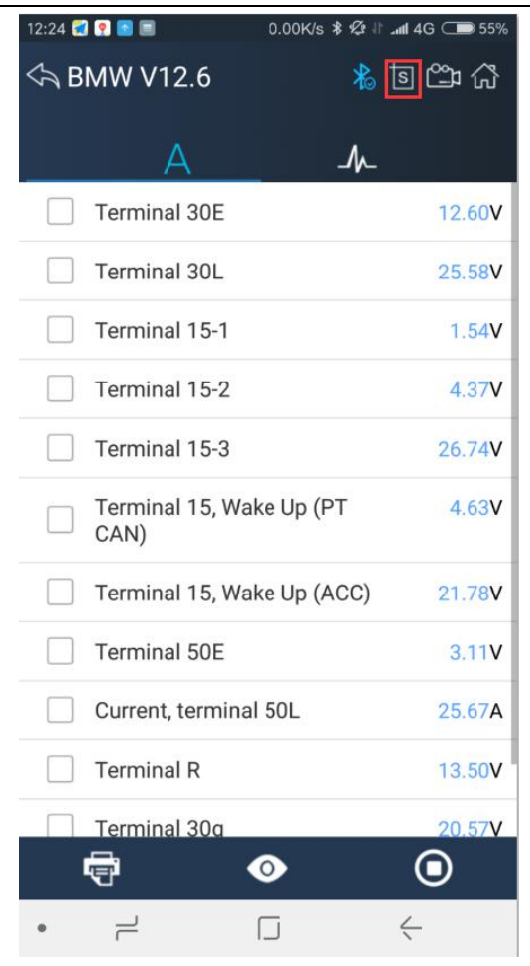

The screenshot files save at the path:

My fileI/ Internal storage/IDUTEX/U3/UserData/Screenshots

<span id="page-51-0"></span>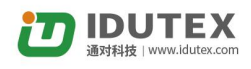

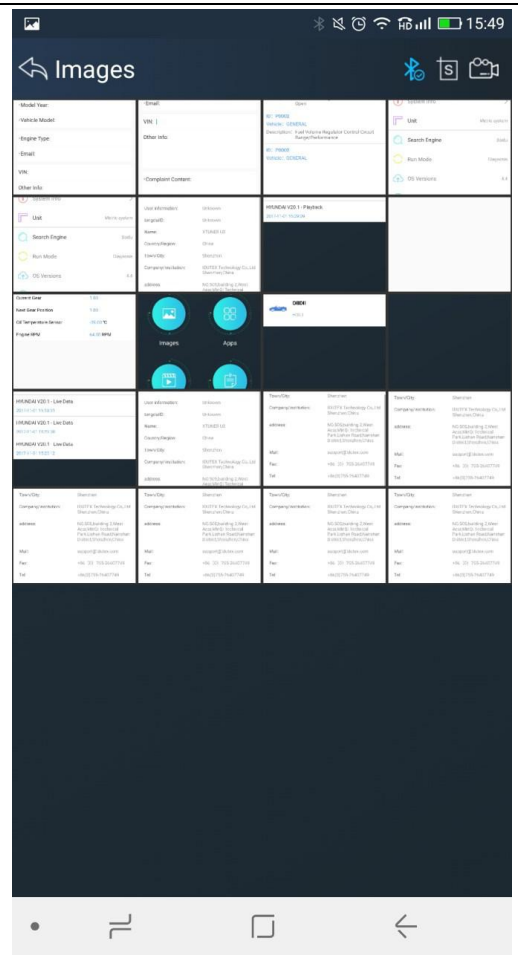

### **4.8 Save**

Using the saving function to generate the corresponding diagnostic report document for the vehicle diagnostic data, it greatly facilitates the diagnosis and management of the diagnosis and management of the diagnostic data.

Click the button  $\overline{\mathbf{e}}$  to save the diagno stic report .

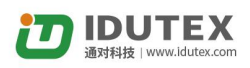

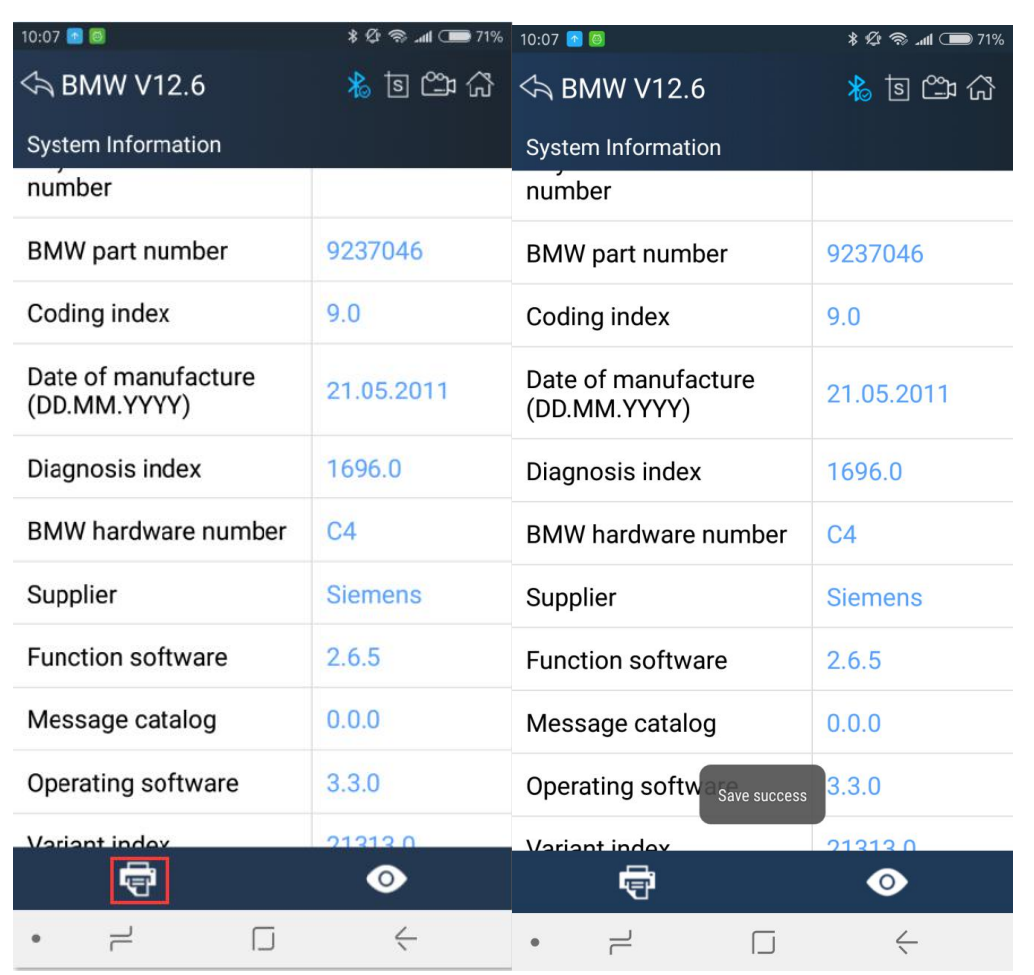

Click the button  $\bullet$  to view the diagnostic report, as the picture show:

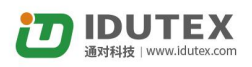

<span id="page-53-0"></span>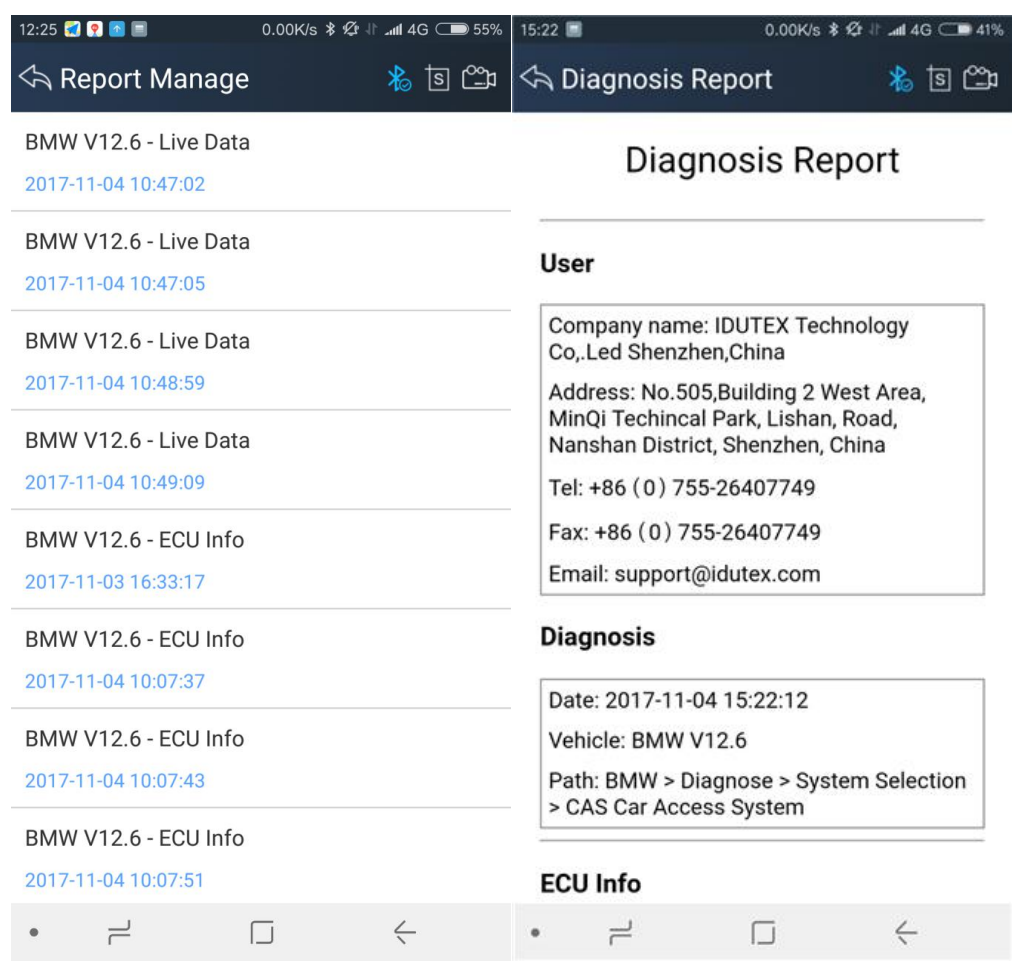

# **4.9 Screen recording**

Click the button to start the screen recording, click  $\Box$  again to stop the screen recording. Use the function to record VPECKER operation and generate the appropriate video files, The video can be checked in video management.

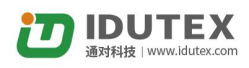

<span id="page-54-0"></span>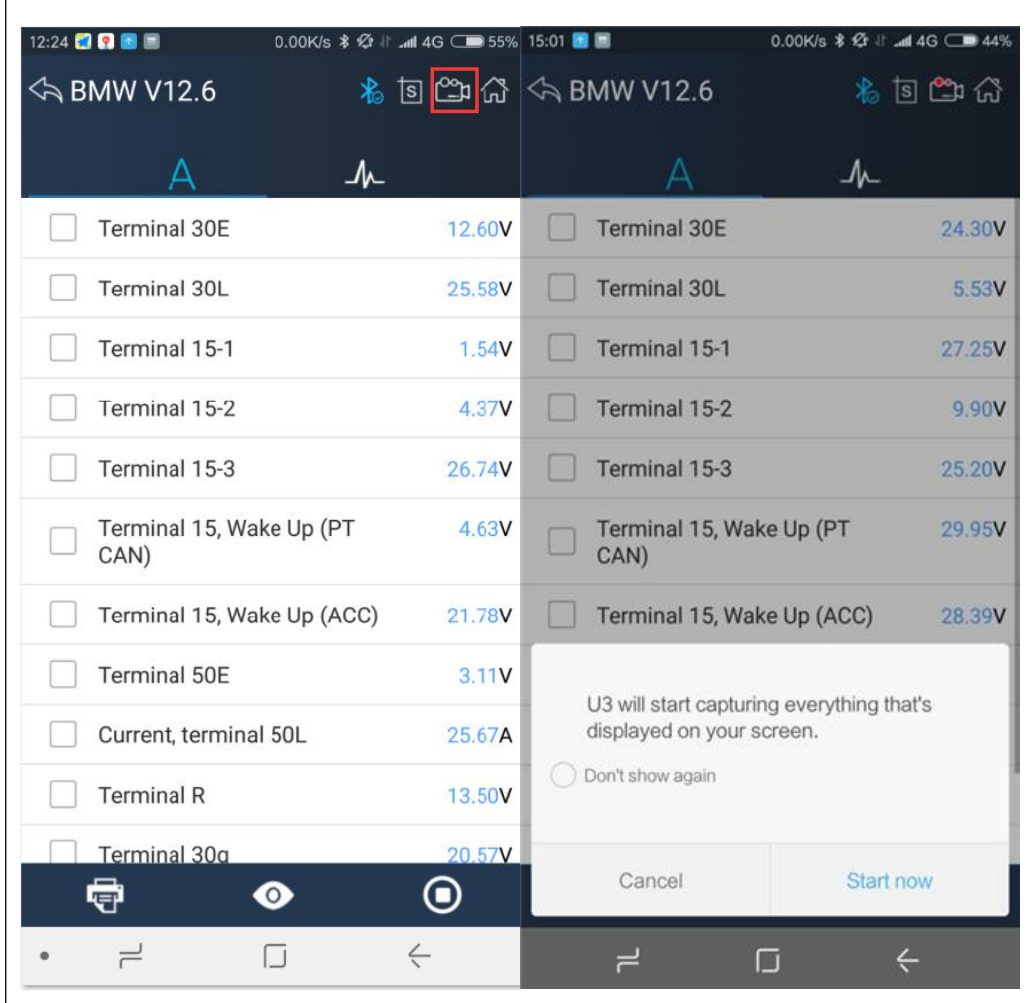

# **4.10 Data Playback**

You can quickly browse the video of the diagnostic data you have recorded here.

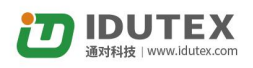

<span id="page-55-0"></span>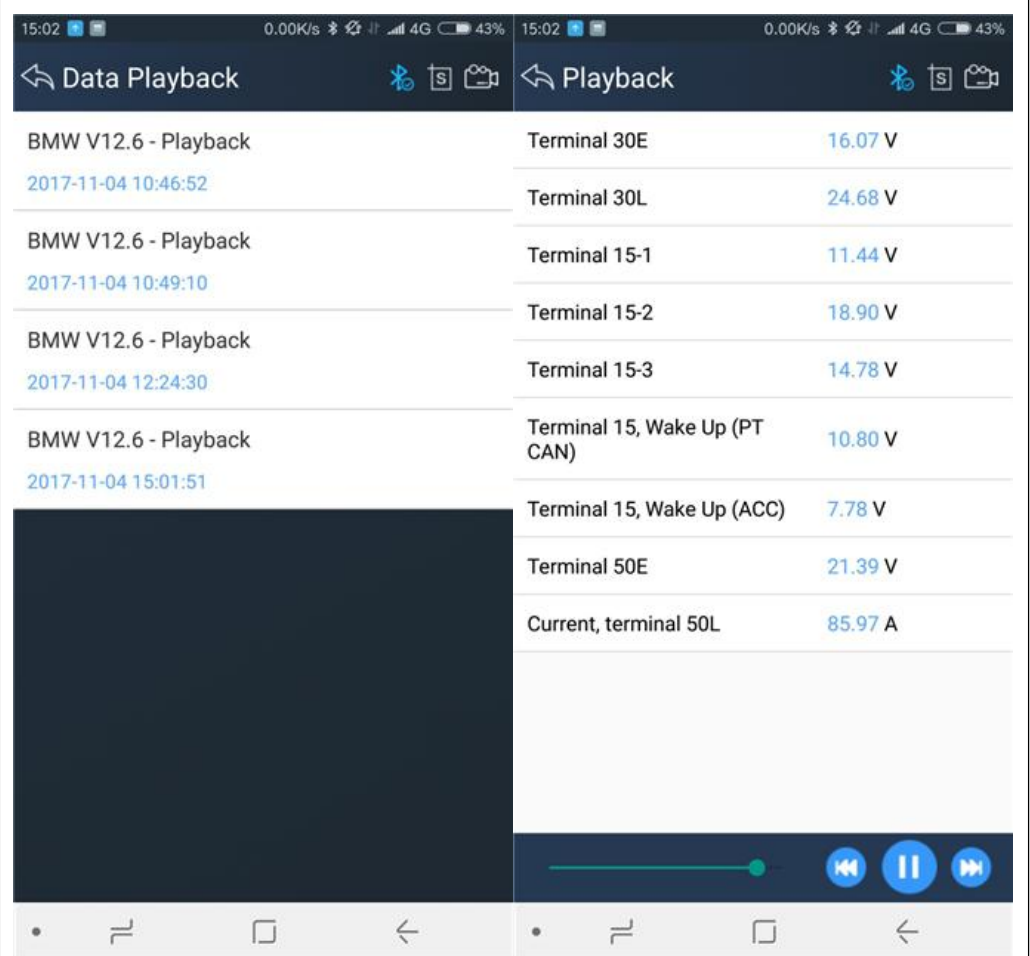

# **4.11 Diagnose Function List**

Click the **button to open the vehicle function list**, you can quickly understand the supported models, systems and functions. As shown below:

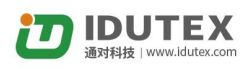

<span id="page-56-0"></span>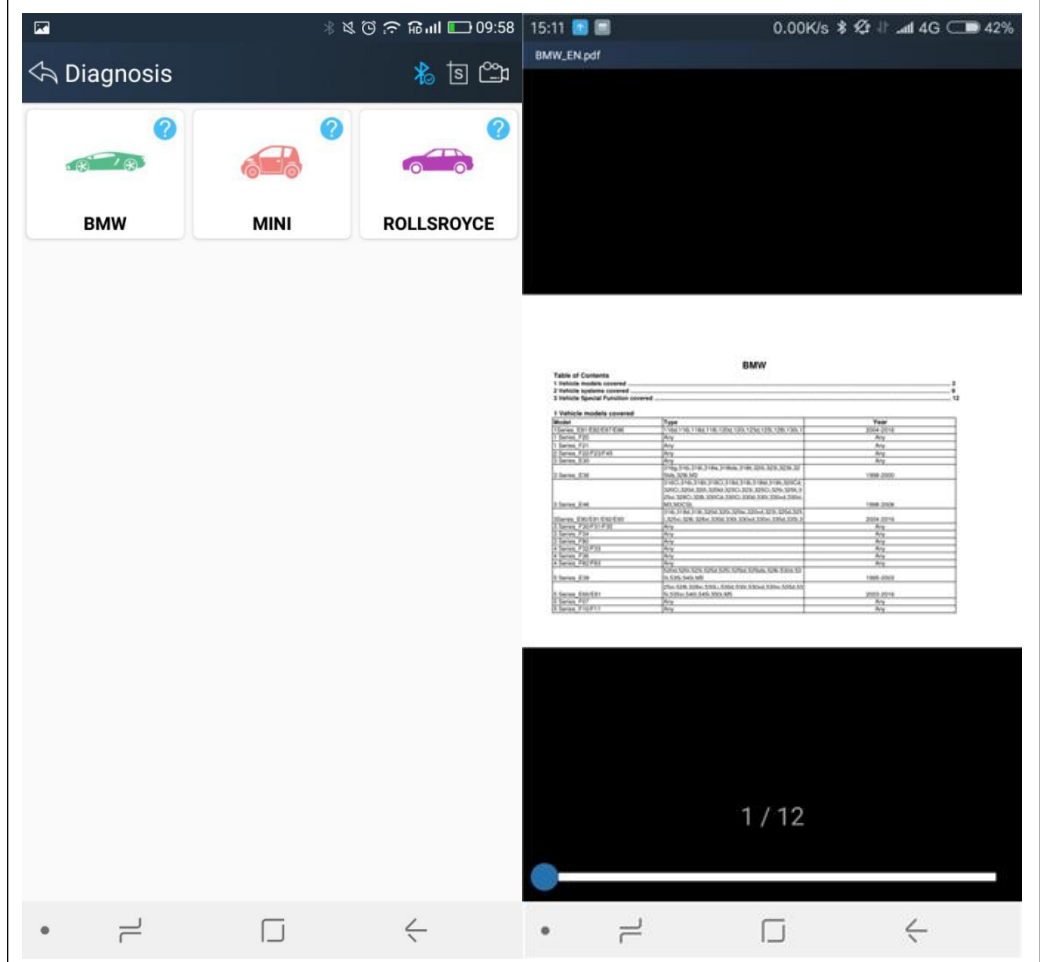

### **4.12Feedback**

The information of diagnostic software problems can be uploaded to the manufacture by this function. It helps the engineers to fix the bugs quickly.

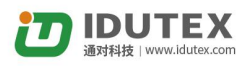

<span id="page-57-0"></span>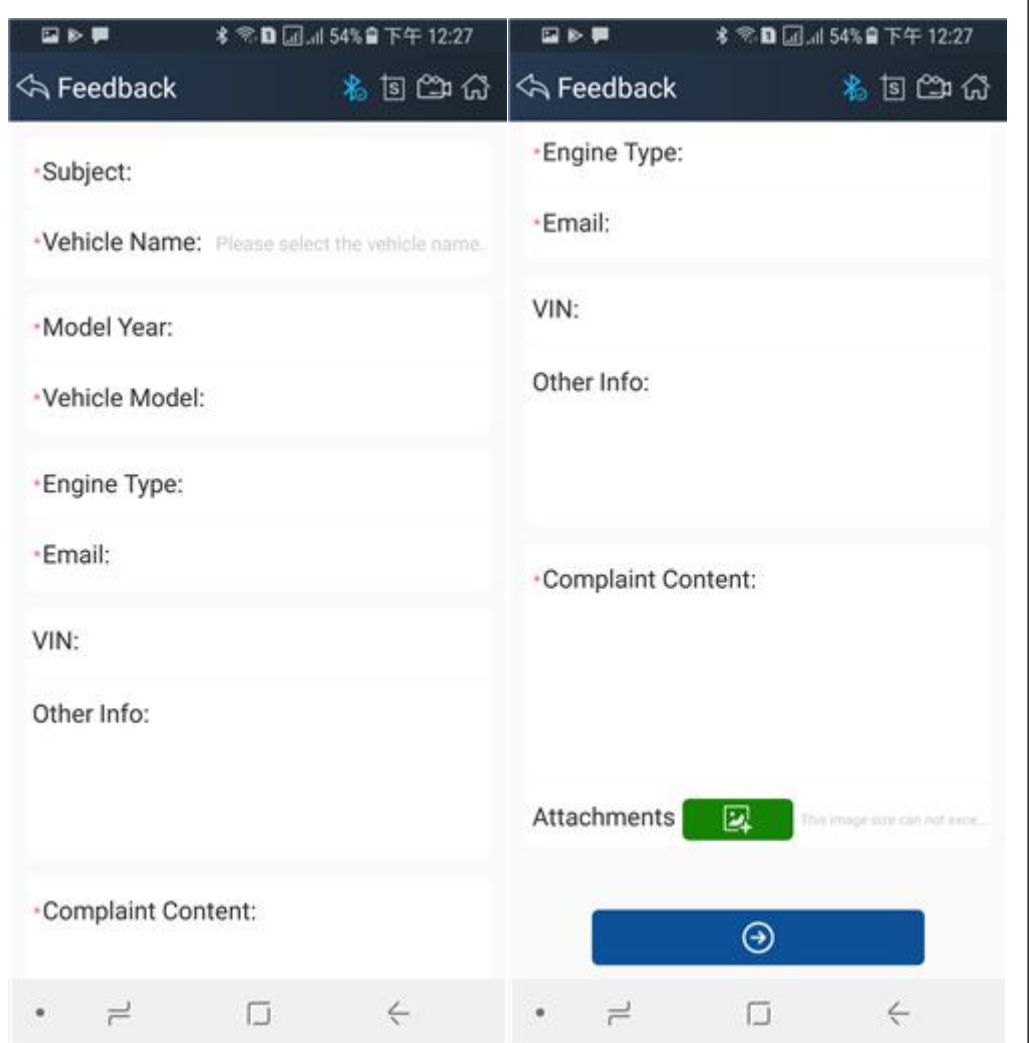

NOTE: With \* information is required; the attachments size cannot exceed 8MB.

### **4.13Data Management**

### **4.13.1 Image Management**

Here you can browse or delete the Images.

Click the image to browse the picture. Click the button to delete the picture.

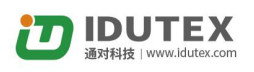

<span id="page-58-0"></span>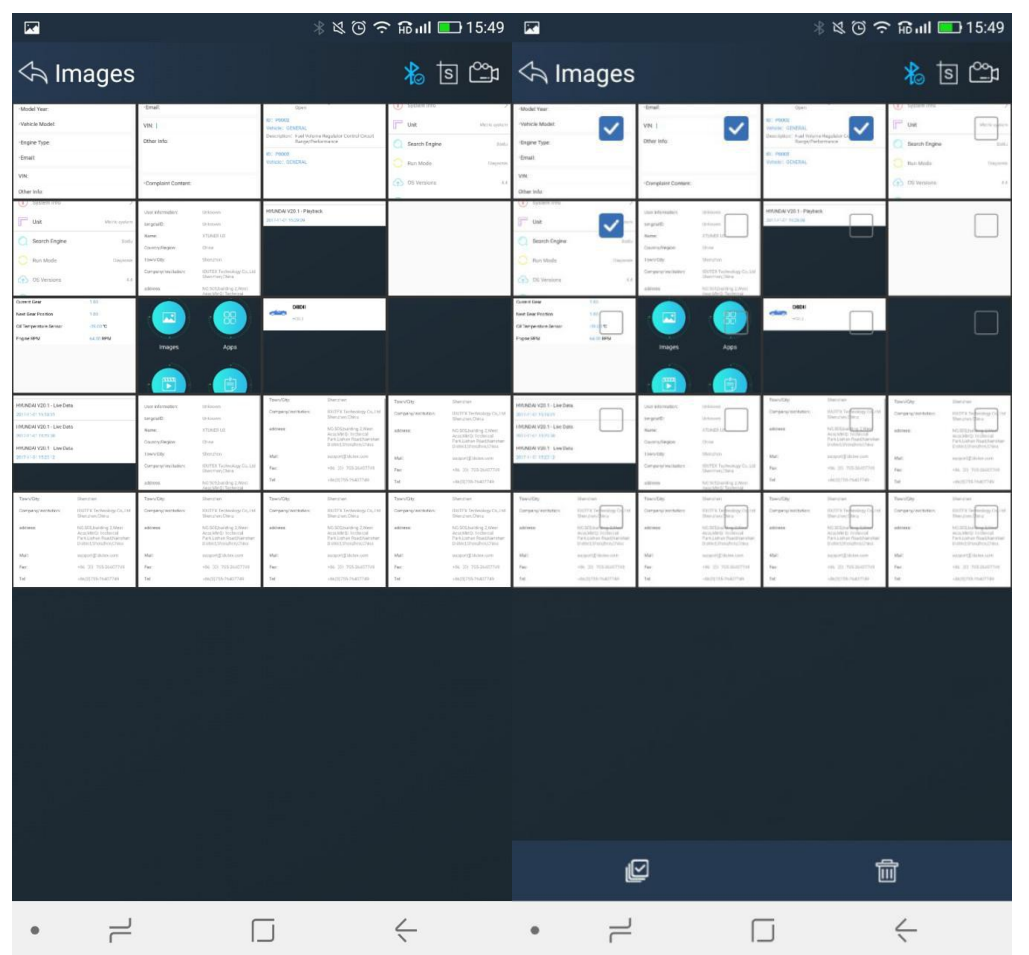

### **4.13.2 APP Management**

Users can delete the diagnostic software here, one by one or all-selected delete.Click

the button  $\overline{u}$  to delete the diagnostic software.

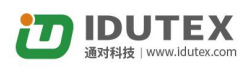

<span id="page-59-0"></span>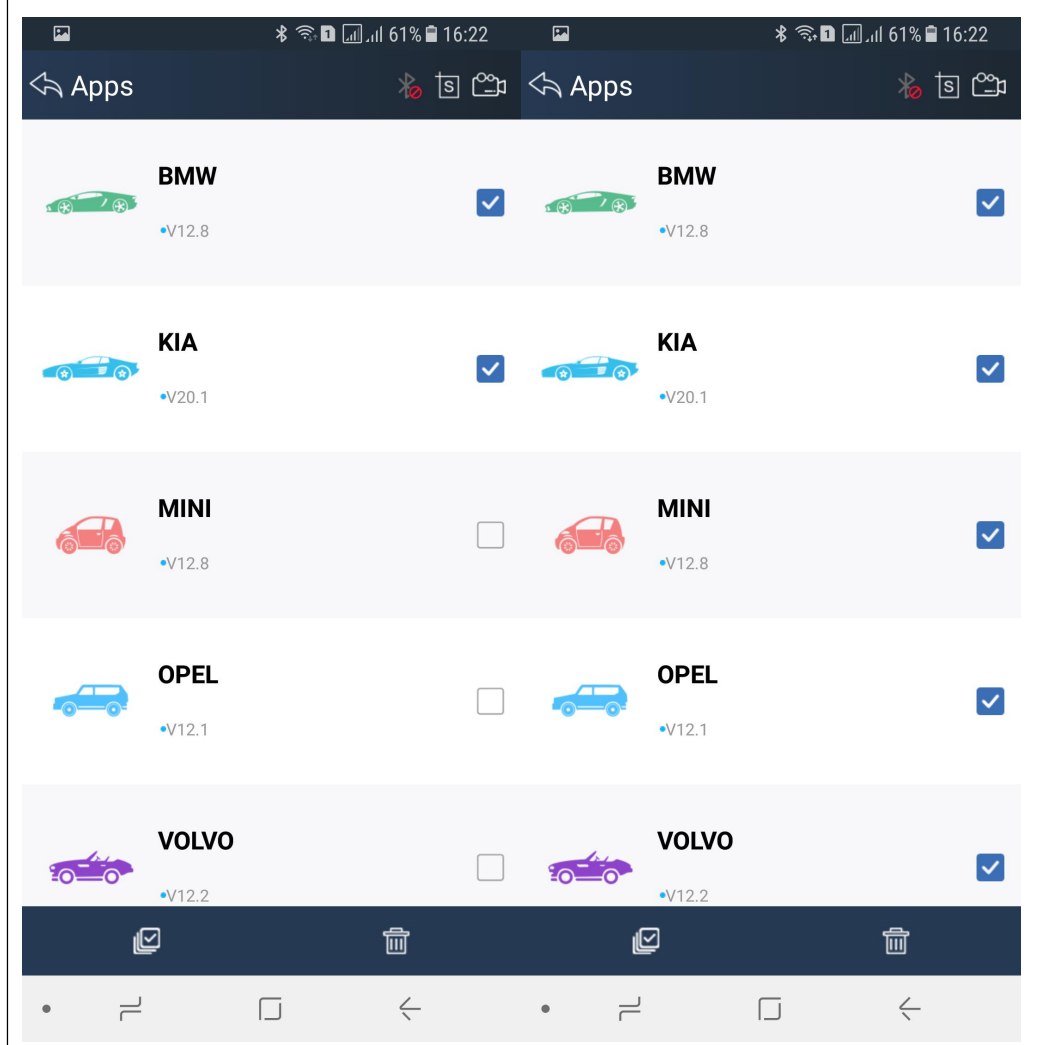

#### **4.13.3 Video Management**

Users can not only browse video but also delete video, including single deletion, multiple deletions, or all deletions.

Click the Video to browse the Video. Click the button  $\mathbb{R}$  to delete the Video.

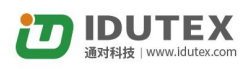

<span id="page-60-0"></span>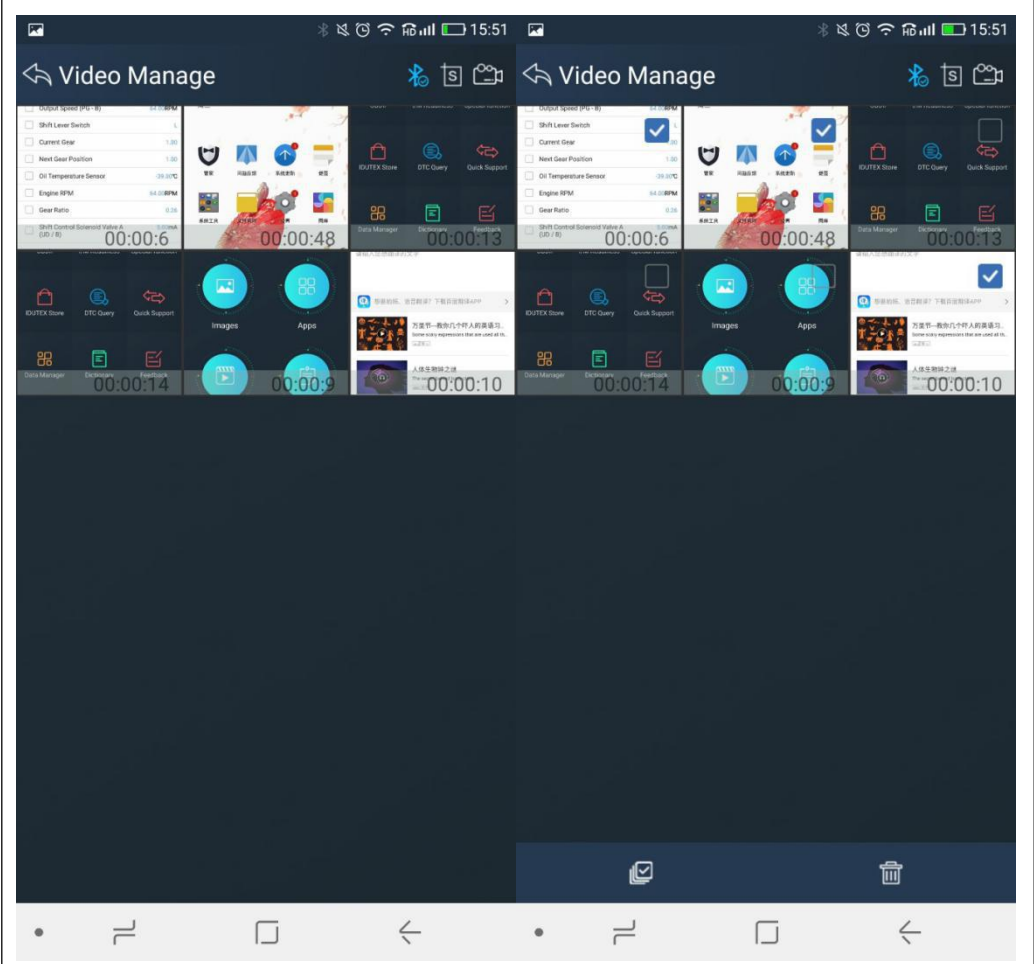

### **4.13.4 Report Management**

Users can not only browse report but also delete report, including single deletion, multiple deletions, or all deletions.

Click the Report to browse the Report. Click the button  $\overline{w}$  to delete the Report.

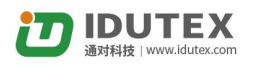

<span id="page-61-0"></span>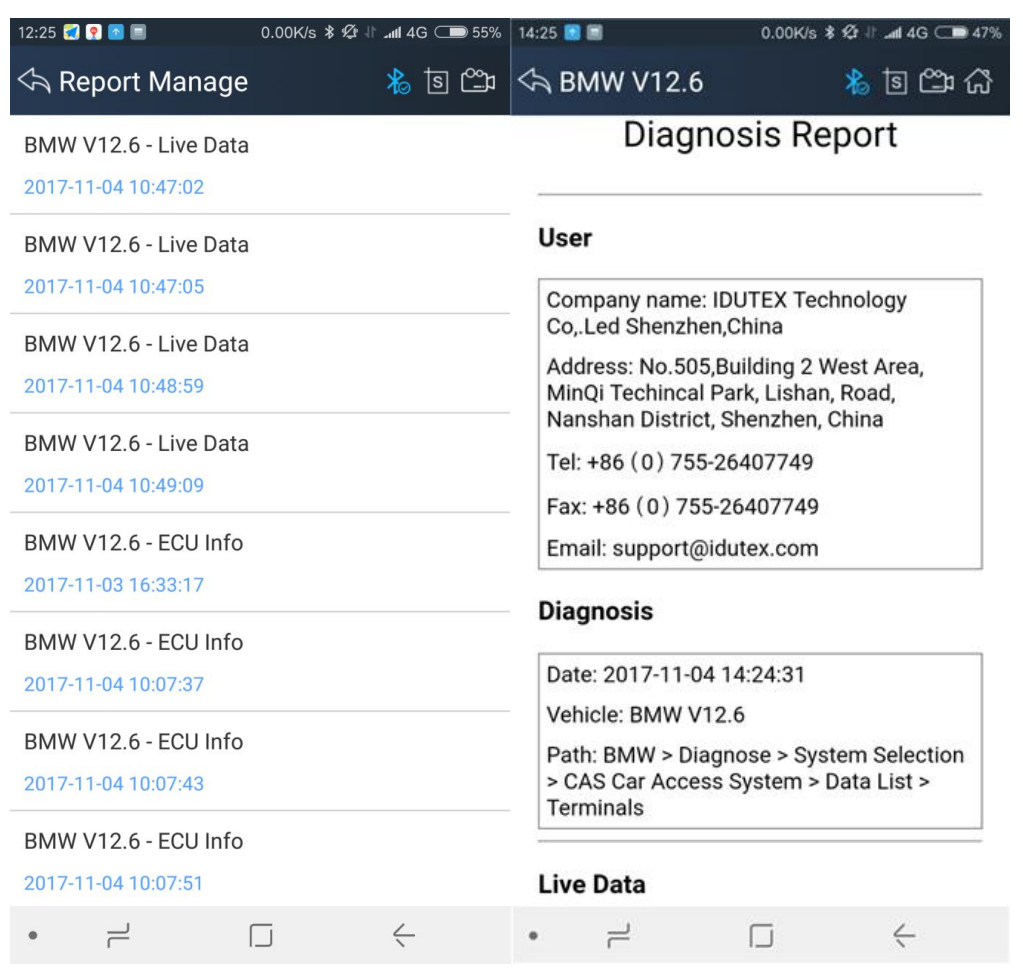

# **4.14 User Management**

Input workshop information, and chick the button  $\left\{\leftarrow\right\}$  to save the information.

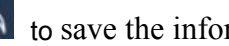

Click the button  $\Box$  to change the information.

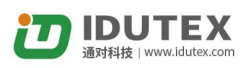

<span id="page-62-0"></span>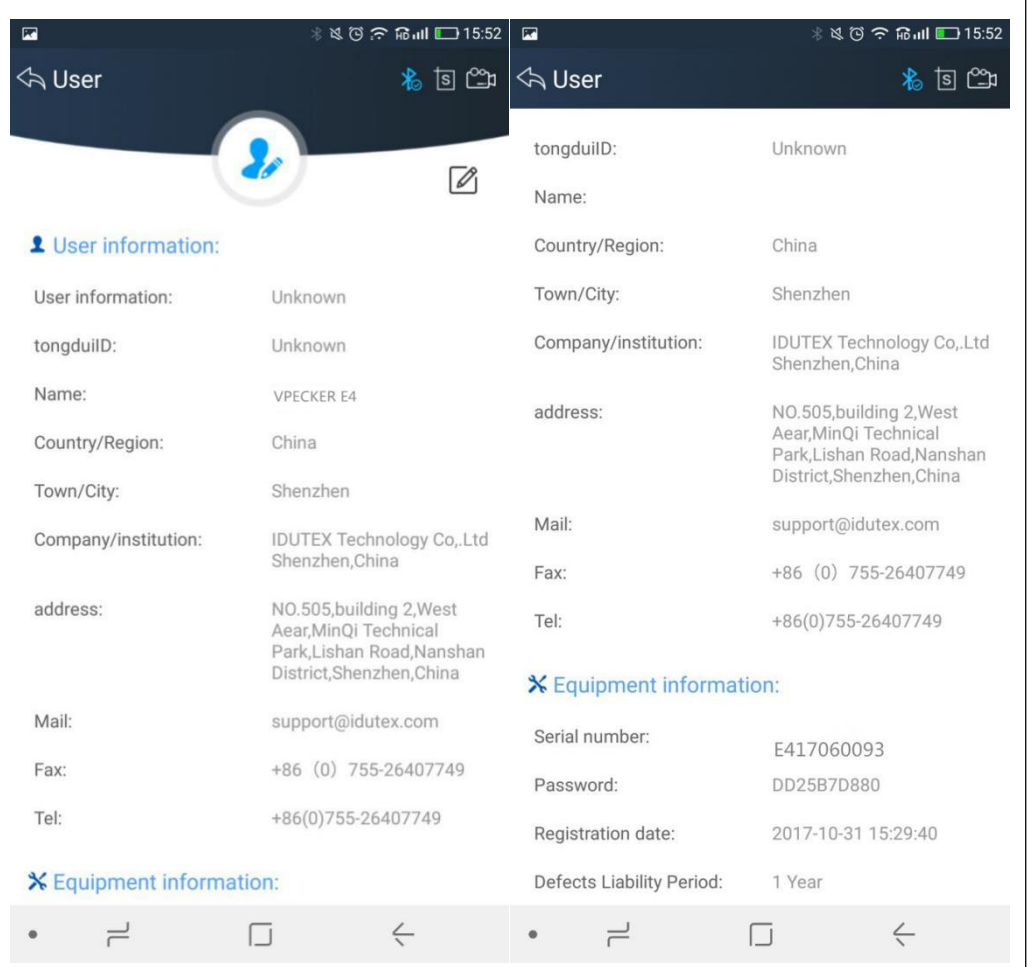

# **4.15 Quick Support**

Run "Quick Support" to receive remote support.

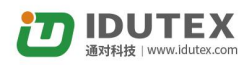

<span id="page-63-0"></span>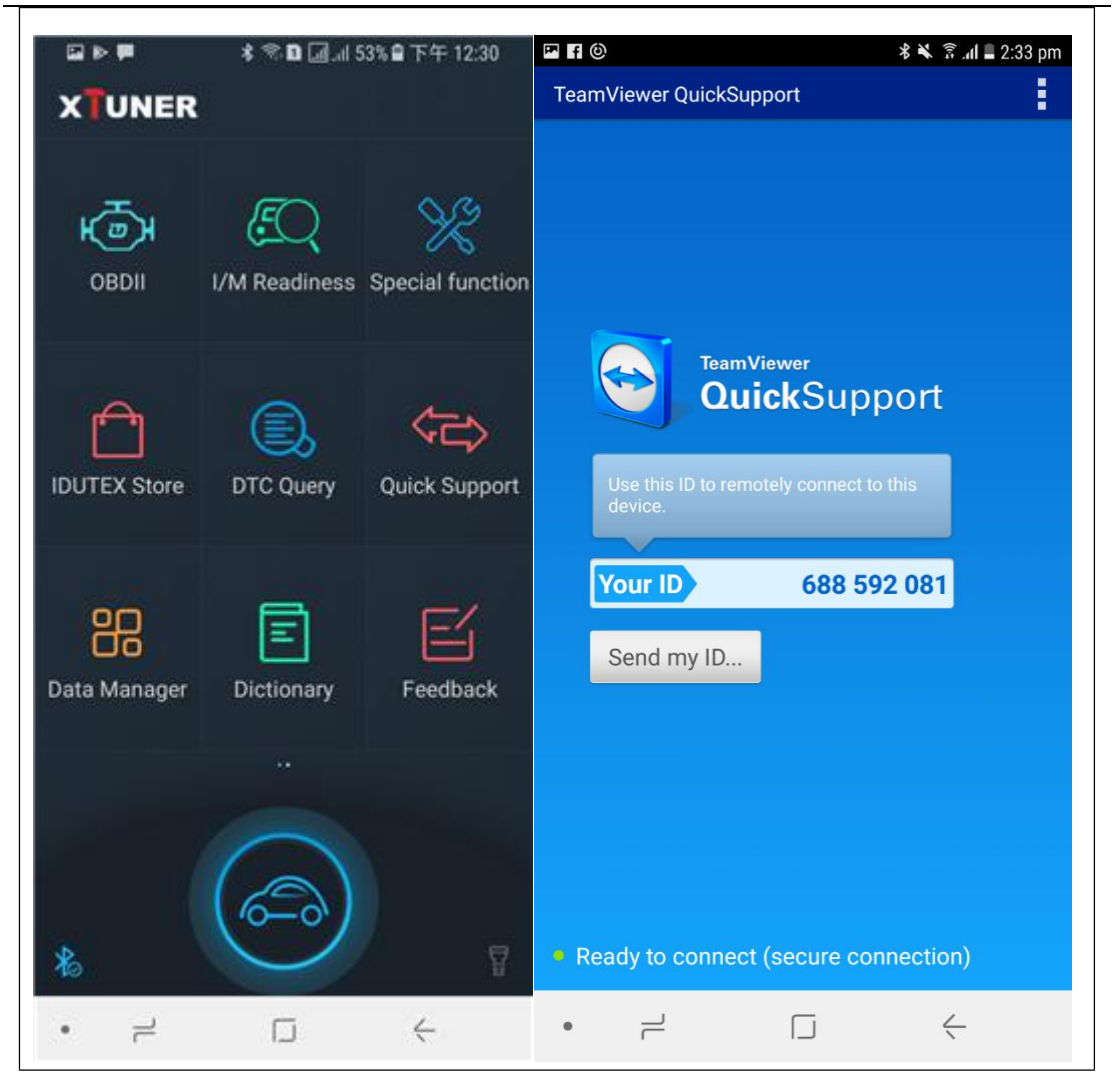

# **5. Products Website**

Please focus on our website [www.IDUTEX.com](http://www.tdintel.com) for the updating information and other news.

### **6. Warranty**

Vpecker software is free updating within 1 year from the date of product activation.